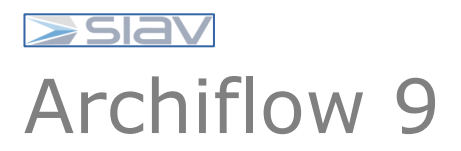

Manuale utente Archiflow Interactive Dashboard ASST Pavia

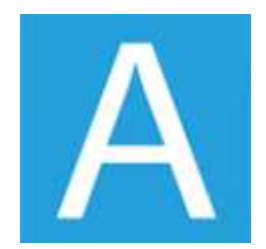

# **1 – Introduzione ad ARCHIFLOW Interactive Dashboard**

**Archiflow Interactive Dashboard** permette l'accesso al database di Archiflow, quindi ai documenti archiviati, ed agli altri moduli utilizzati, tramite browser.

Interactive Dashboard è una scrivania per accedere all'archivio dei documenti ed alle principali funzionalità di Archiflow che può essere personalizzata in base alle proprie esigenze: le varie sezioni della scheda o le 'tile' della Home page possono essere spostate e ridimensionate per accedere rapidamente alle funzioni più utilizzate.

Scheda ed elenchi di documenti possono essere visualizzati in due modalità per dare più evidenza ai file o ai dati archiviati.

In questo manuale verranno inizialmente descritti gli indici presenti sul tipo documento associato all'archivio "*01 Protocollo Generale*".

# **2 - Il Protocollo informatico**

Lo scopo di questo paragrafo è quello di descrivere gli indici presenti sui tipi documenti appartenenti all'archivio corrente; questi campi contengono le informazioni che permetteranno la ricerca di un protocollo archiviato.

# **2.1 - La configurazione del Protocollo informatico**

Gli utenti, in base ai privilegi configurati nella piattaforma documentale Archiflow, saranno abilitati a protocollare i documenti in arrivo, interni e in uscita.

L'utente abilitato, quindi, accedendo nella piattaforma documentale Archiflow all'**Archivio** predefinito per la gestione del Protocollo informatico (denominato *"01 Protocollo Generale"*), selezionerà la **Tipologia Documentale** (denominate *Entrata* o *Uscita*) di interesse ed inserirà informazioni (metadati) di seguito riportate.

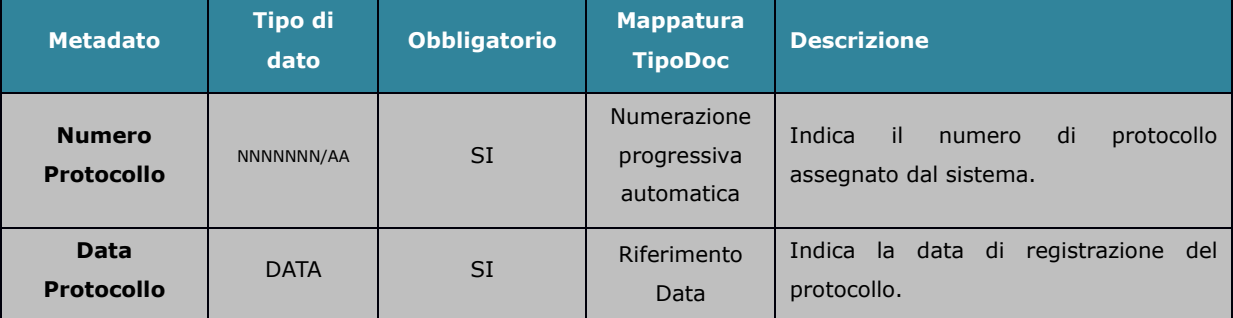

Nel caso di tipologia documentale **Entrata** (in grigio quelle non modificabili).:

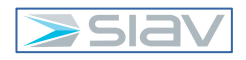

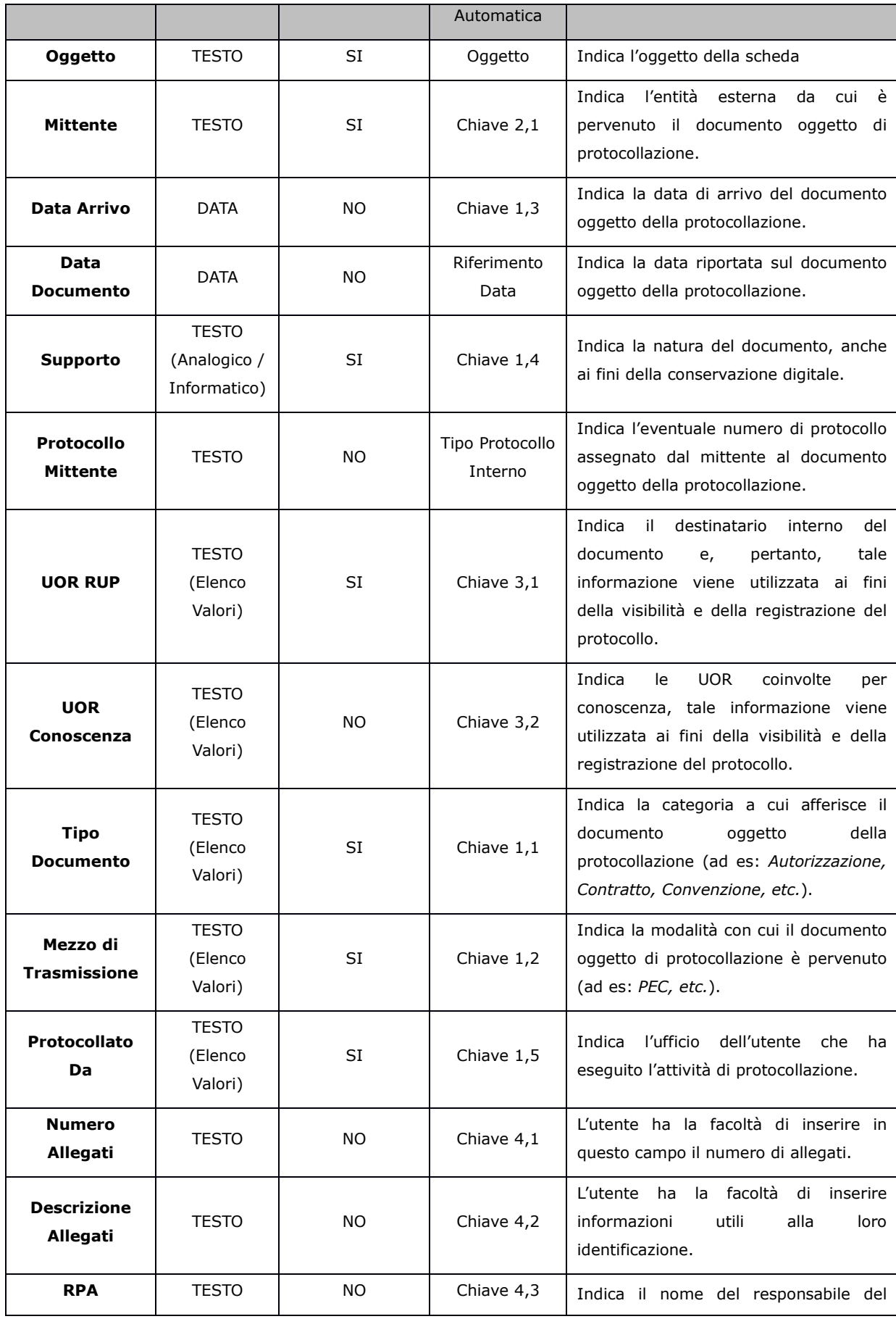

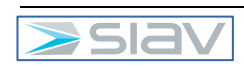

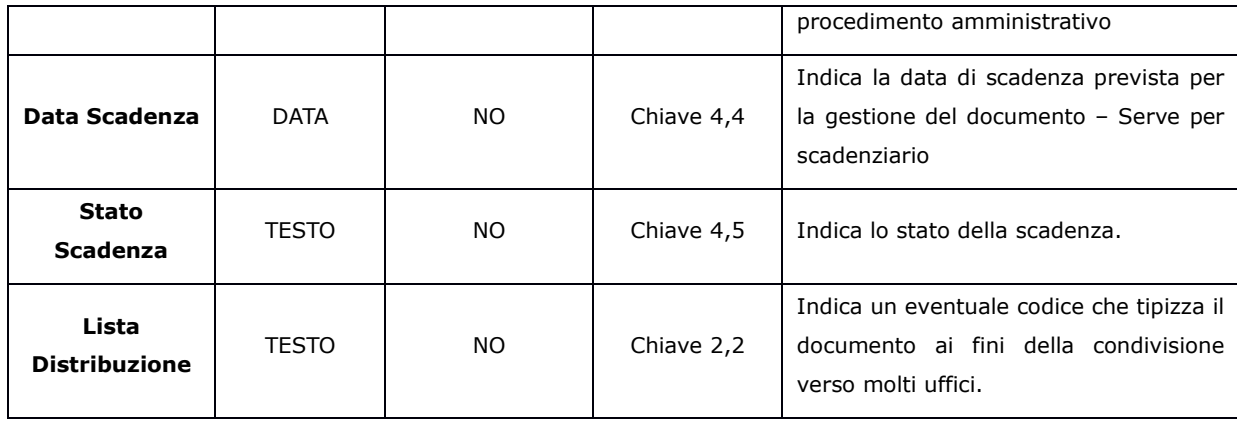

# Indici

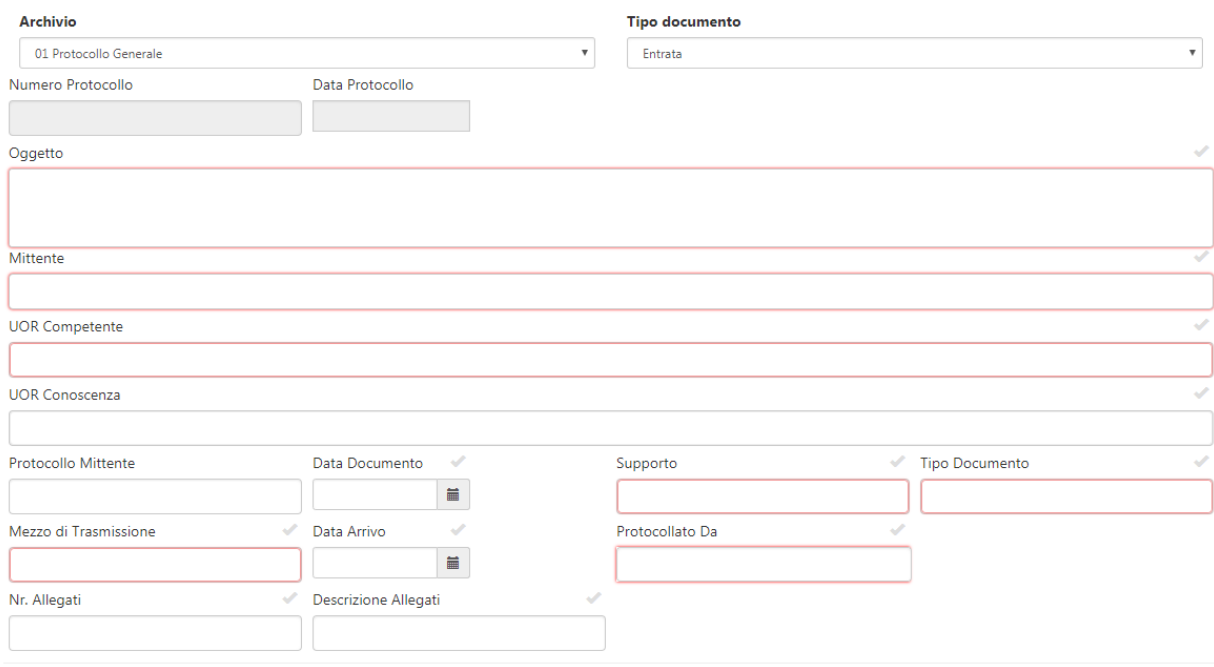

# **Figura 1 - Entrata**

Nel caso di tipologia documentale **Interno** (in grigio quelle non modificabili):

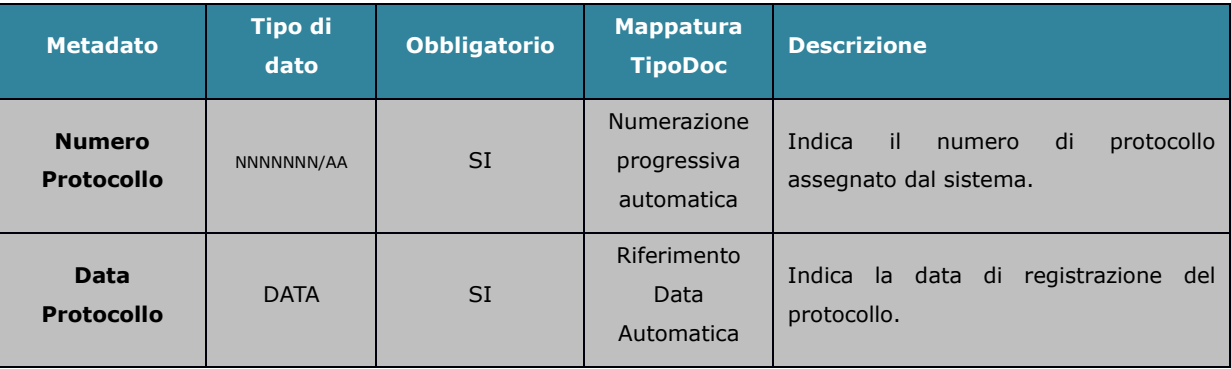

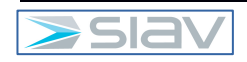

 $\mathcal{L}$ 

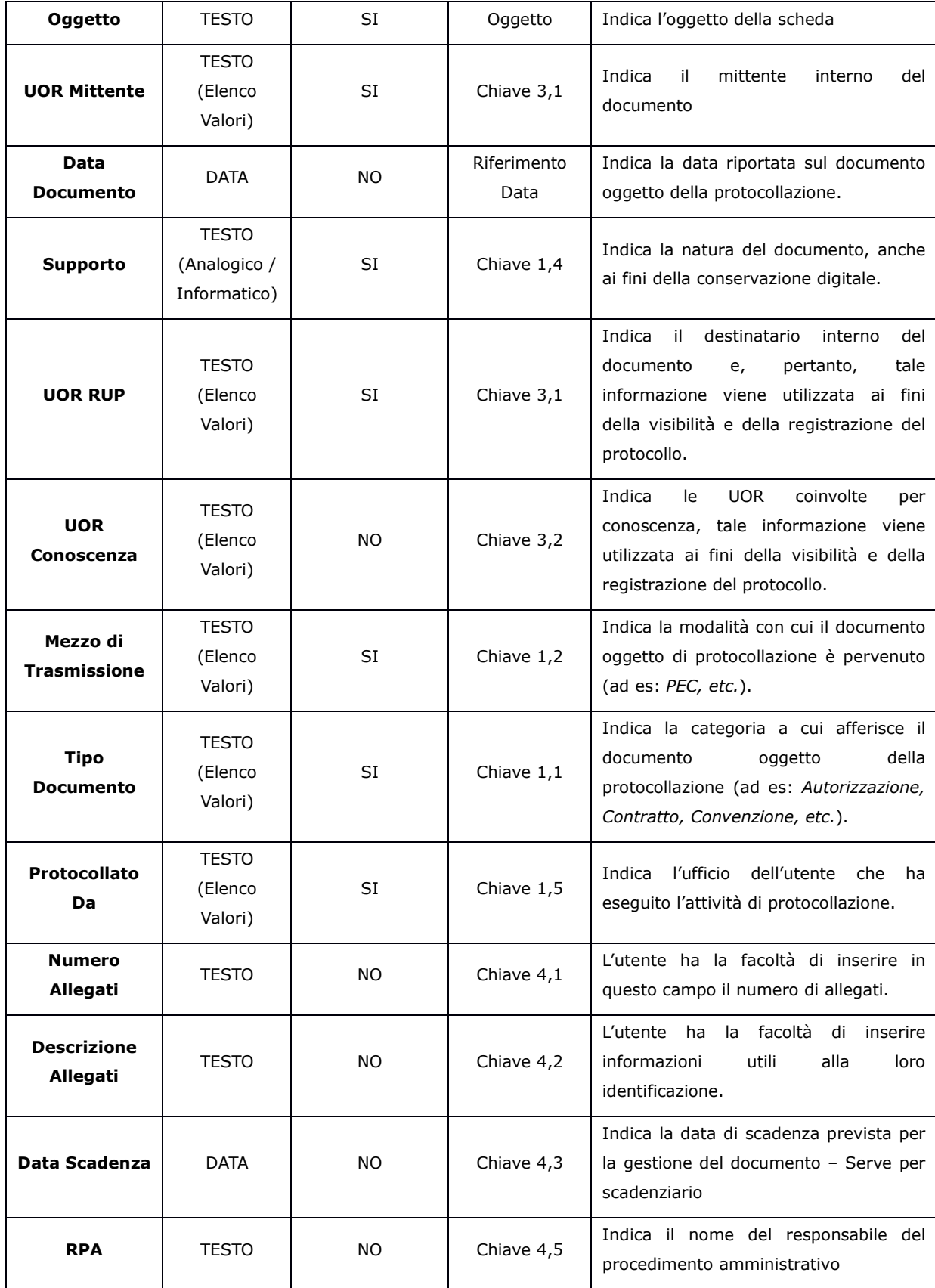

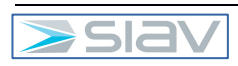

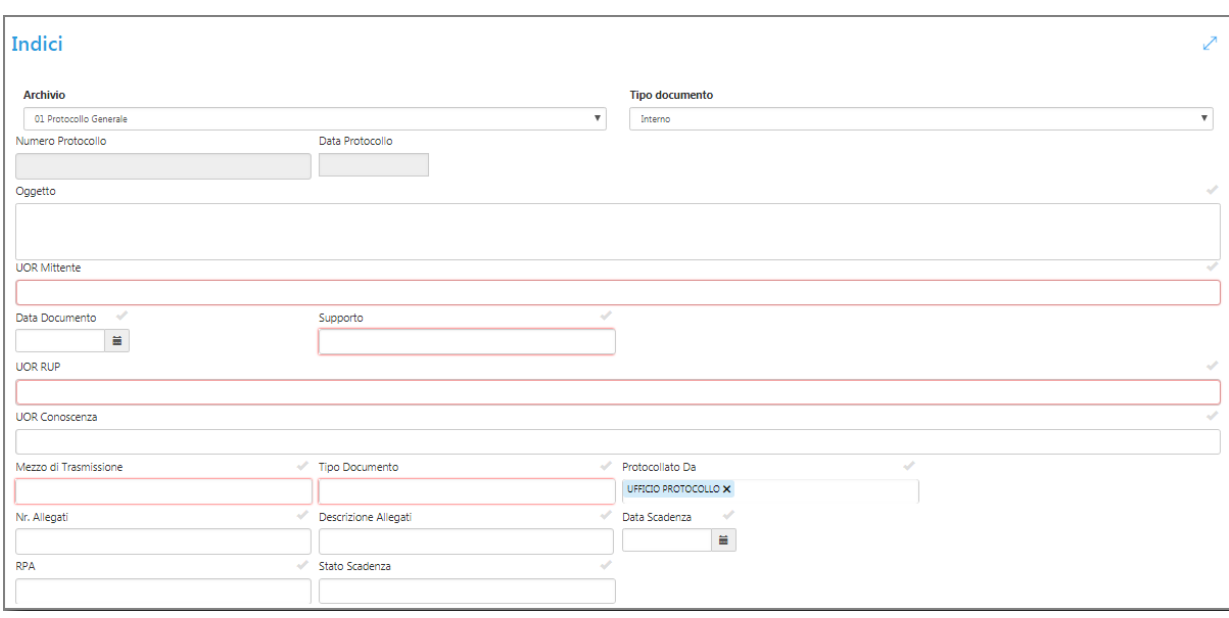

#### **Figura 2 – Interno**

Nel caso di tipologia documentale **Uscita** (in grigio quelle non modificabili):

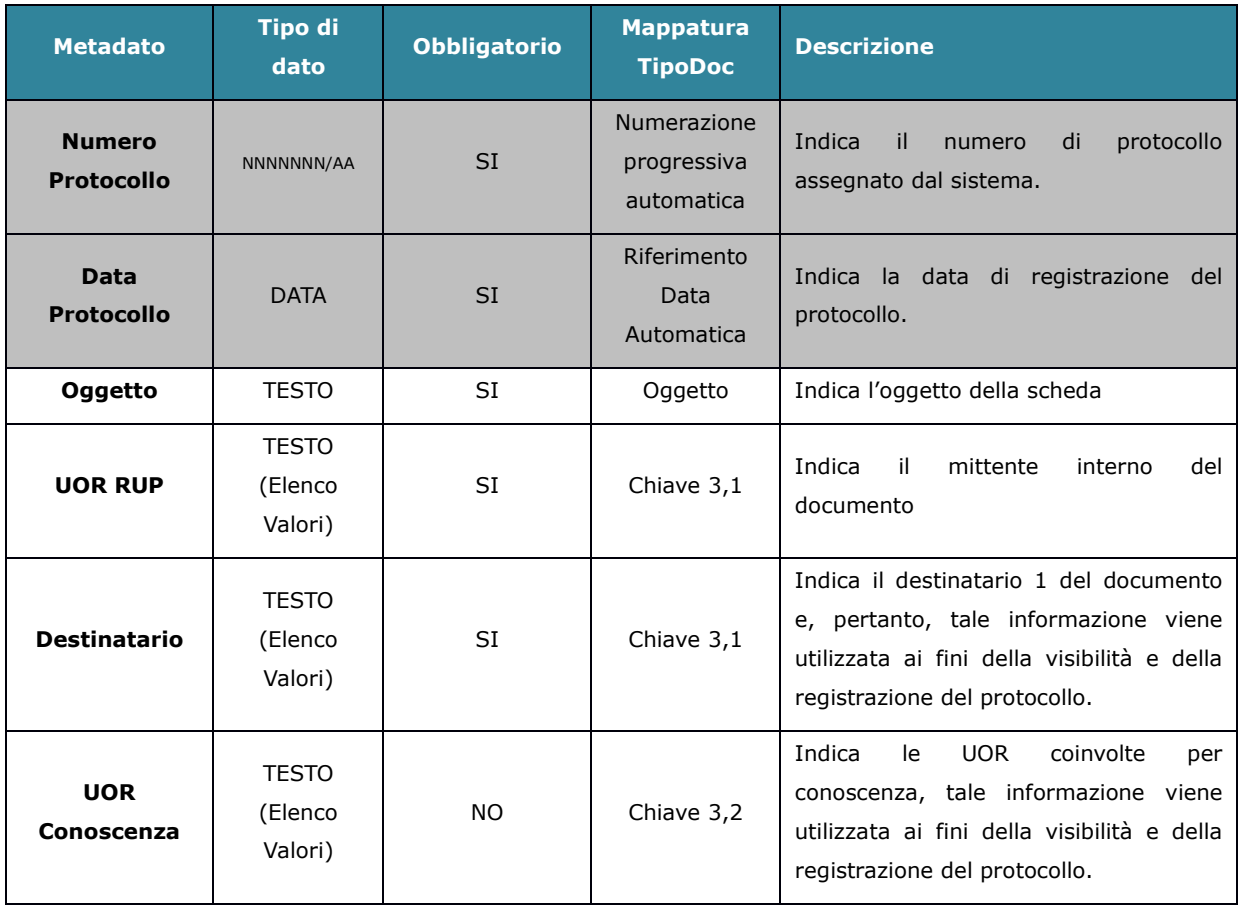

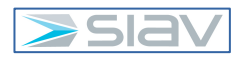

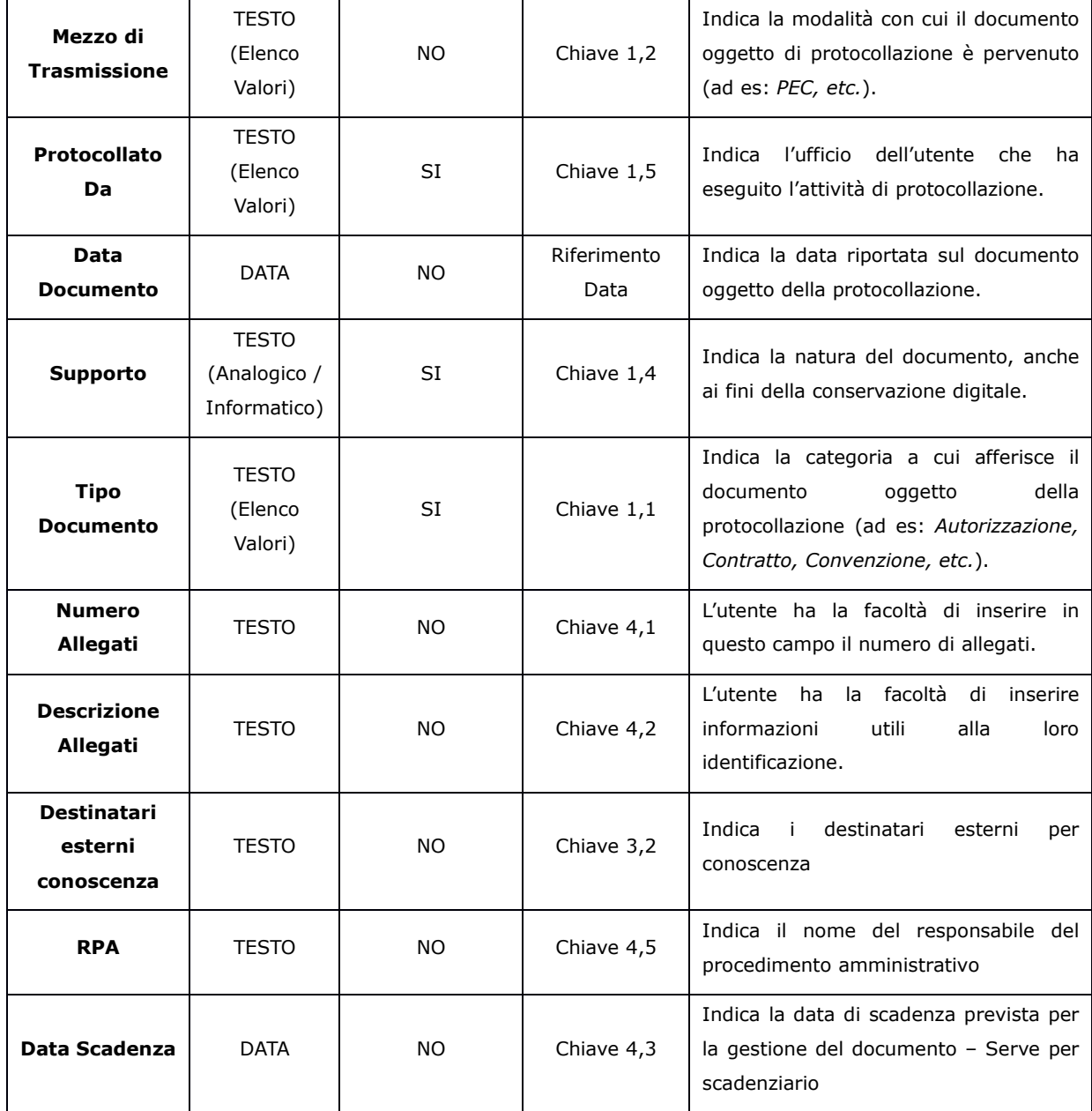

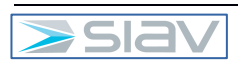

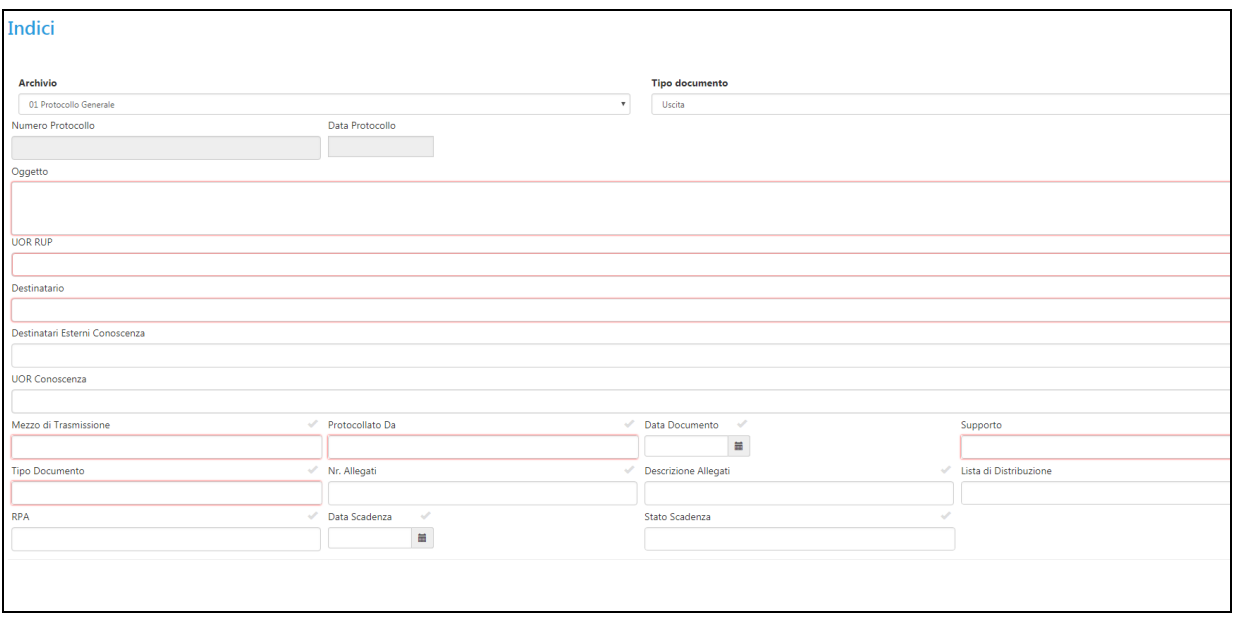

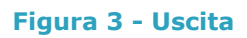

# **3 – Il processo operativo**

#### **3.1 – Accesso ed Uscita alla piattaforma documentale Archiflow**

L'accesso alla piattaforma documentale Archiflow si effettua cliccando sull'icona "Interactive Dashboard" presente sul Desktop del PC:

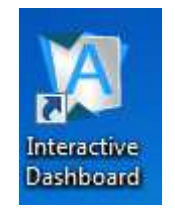

# **Figura 4 – Icona di Archiflow Interactive Dashboard**

Per effettuare l'accesso al sistema è necessario inserire il proprio username e password.

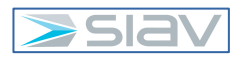

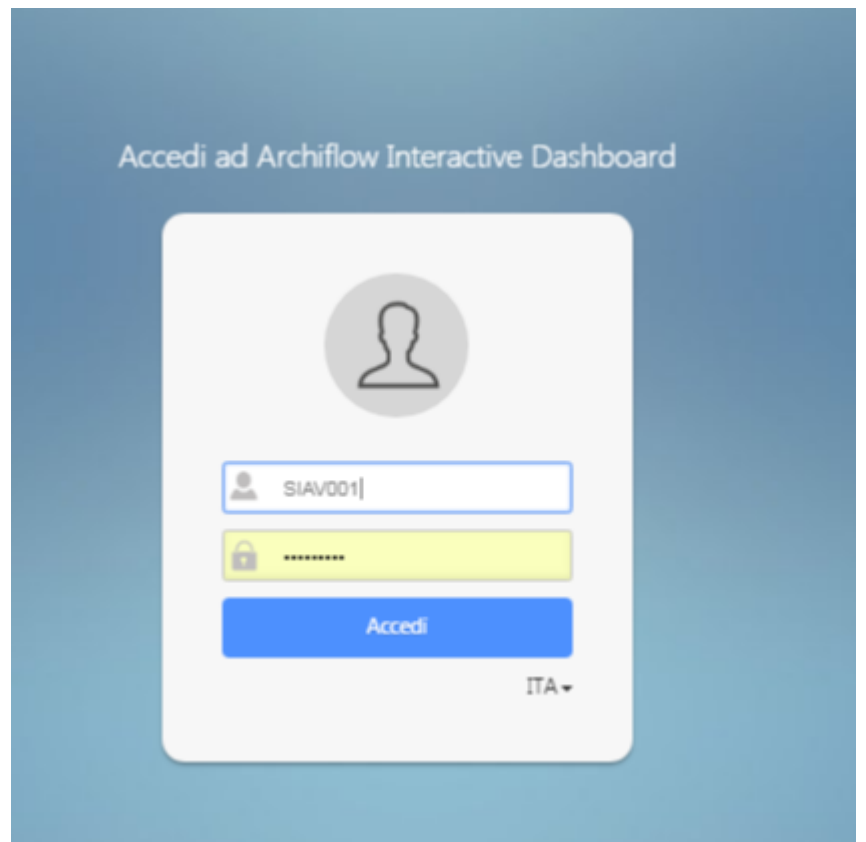

# **Figura 5 - Schermata di Accesso ad Archiflow Interactive Dashboard**

Al termine dell'operazione, l'utente visualizzerà la schermata iniziale di Archiflow:

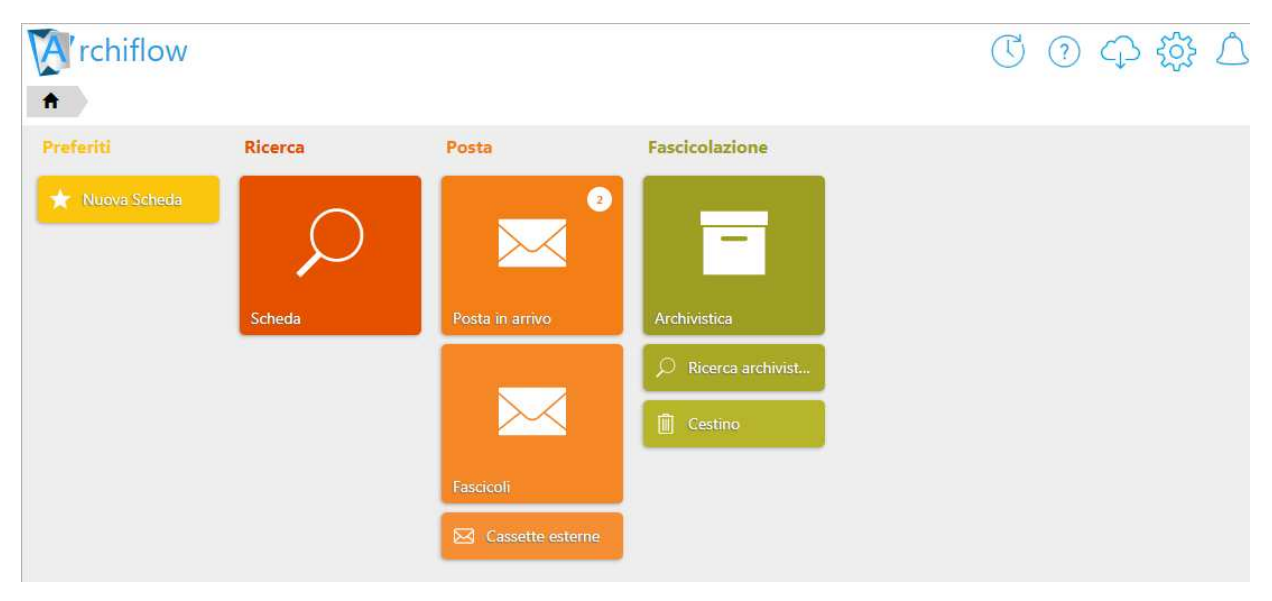

**Figura 6 - Schermata iniziale di Archiflow**

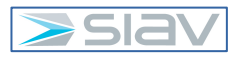

Per tornare alla home all'utente basterà premere l'icona in alto a sinistra come illustrato in immagine:

#### **Figura 7 – Icona per tornare alla schermata iniziale di Archiflow**

Al termine delle operazioni su Archiflow è fortemente consigliato effettuare il Logout premendo la scritta disconnetti come mostrato nell'immagine sottostante.

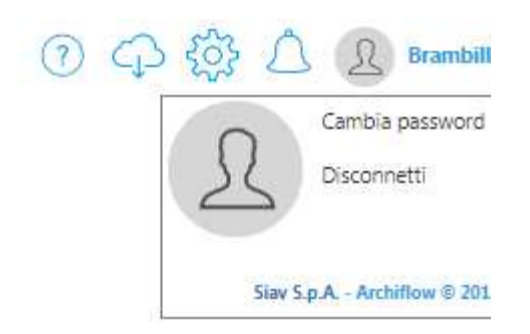

#### **Figura 8 – Tasto di Uscita di Archiflow**

Notare la presenza della funzione "Cambia password", essa permette di impostare una nuova password sulla base di criteri di sicurezza concordati con l'ente.

#### **3.2– Inserimento di un protocollo**

L'utente che necessita di inserire un protocollo deve selezionare, dal menu principale l'icona con l'etichetta "Nuova scheda".

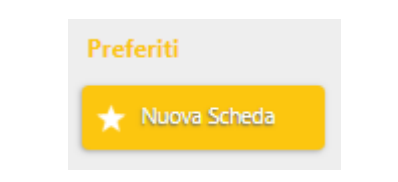

**Figura 9– Tasto di registrazione nuova scheda**

Successivamente da sinistra selezionare l'archivio "01 *Protocollo Generale*" e un tipo documento fra "*Entrata*", "*Interno*" od "Uscita" nel caso in cui l'utente abbia i permessi e visibilità necessari (abilitati da Archiflow).

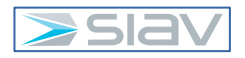

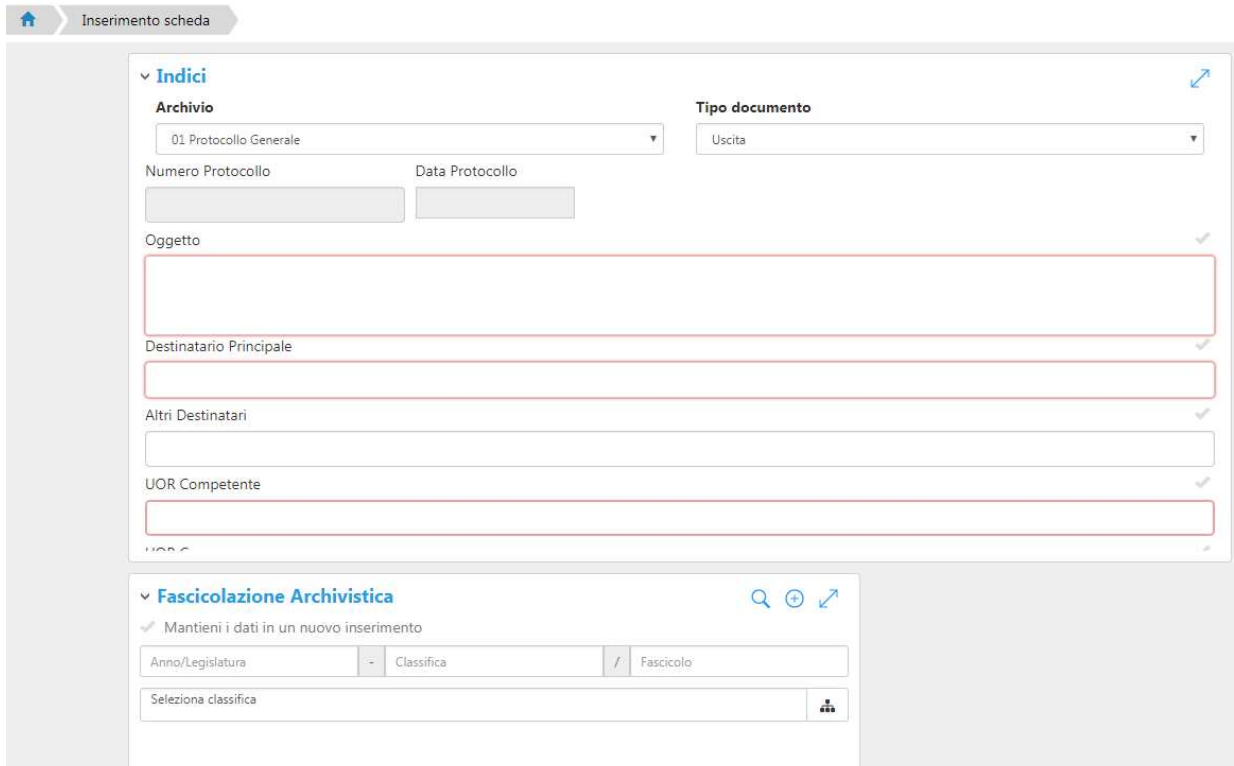

# **Figura 10 – Maschera di registrazione di una nuova Scheda**

Una volta eseguito quanto scritto in precedenza, andranno compilati i campi proposti bordati di rosso.

Dopo aver compilato i dati della sezione "Indici" dovrà essere inserita la fascicolazione (titolario) cliccando sul tasto

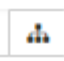

# **Figura 11 – Icona per inserire il codice di titolario**

Fatto ciò si aprirà una finestra di dialogo come la seguente ed espandere come illustrato il titolario interessato fino a trovare la citazione corretta col corrispondente numero (es: 1.1.2) e premere invio da tastiera per inserirla.

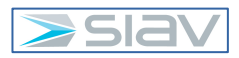

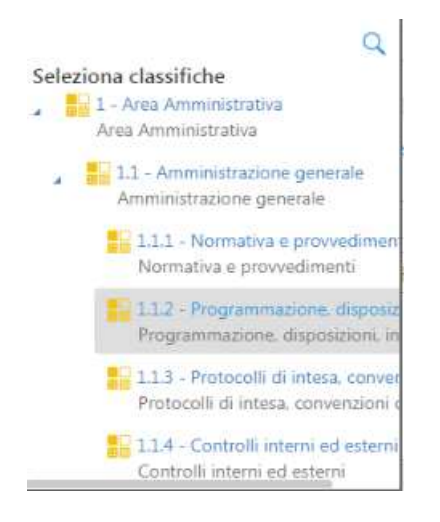

# **Figura 12 – Trova Fascicolazione e Conferma**

oppure se si conosce il codice (es. 1.1.2) è sufficiente digitarlo nella casella come da seguente immagine e poi premere invio.

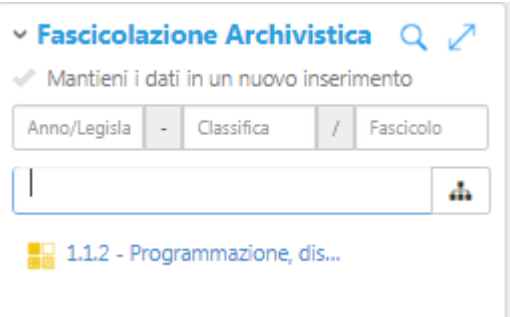

# **Figura 13 – Fascicolazione Archivistica**

Una volta fatto quanto sopra ed accertato che tutti i valori inseriti nella scheda siano corretti, premere il tasto "Condividi" in basso a sinistra della scheda (vedi immagine seguente)

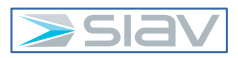

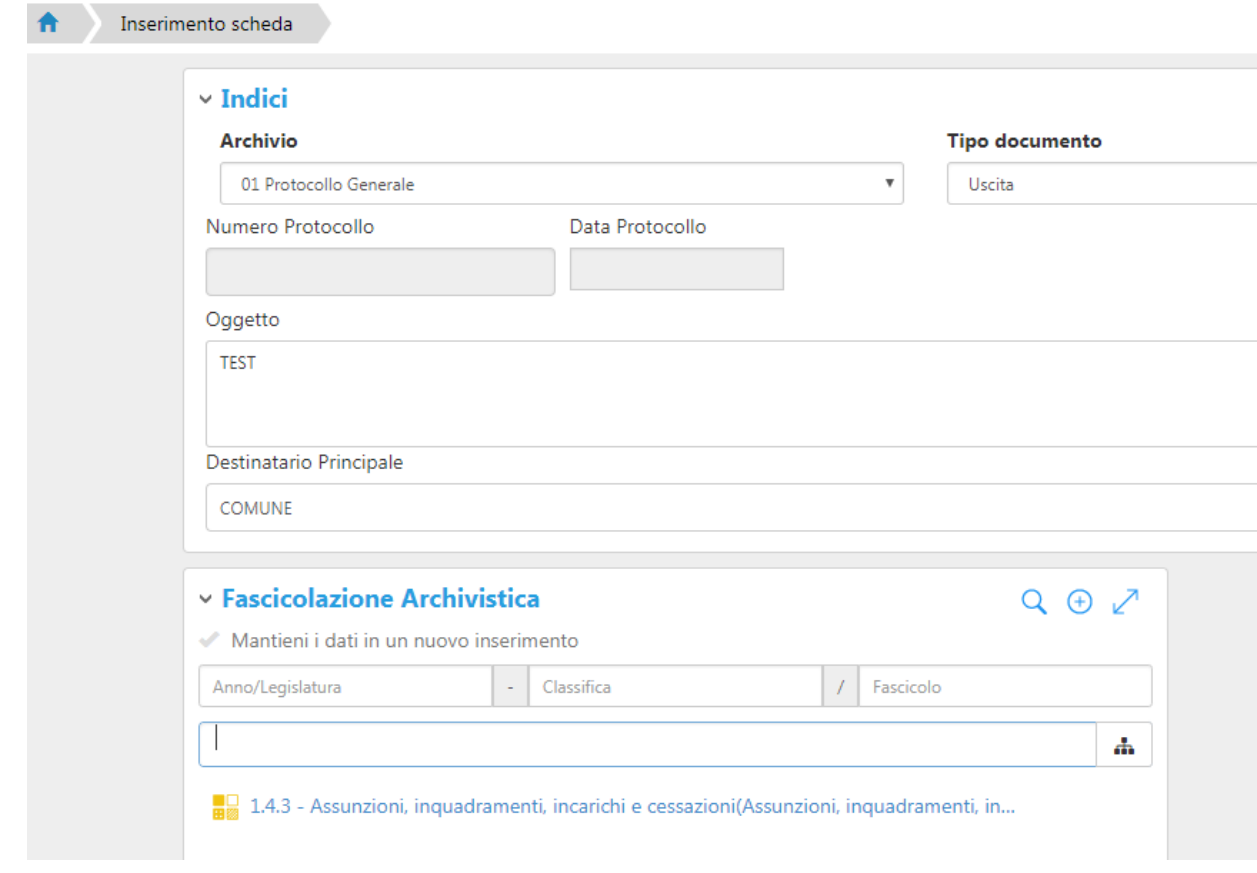

# **Figura 14 – Inserimento dei valori nei vari campi e tasto "Condividi"**

Si aprirà una finestra di dialogo che vi permetterà di indicare con chi condividere il documento e chi avrà quindi visibilità su di esso. Di default sono già presenti le condivisioni predefinite (gli utenti e gli uffici corrispondenti). Nel caso non fossero sufficienti, basterà trascinarle da sinistra verso destra. Per aggiungere una nota nella condivisione premere la scritta "Annotazioni". Per notificare la scheda ad uffici ed/o utenti basterà cliccare col tasto destro del mouse su chi interessato e premere "Posta" con il tasto sinistro del mouse. Alla fine, quando tutto sarà impostato come desiderato premere "Conferma".

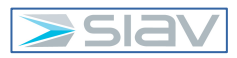

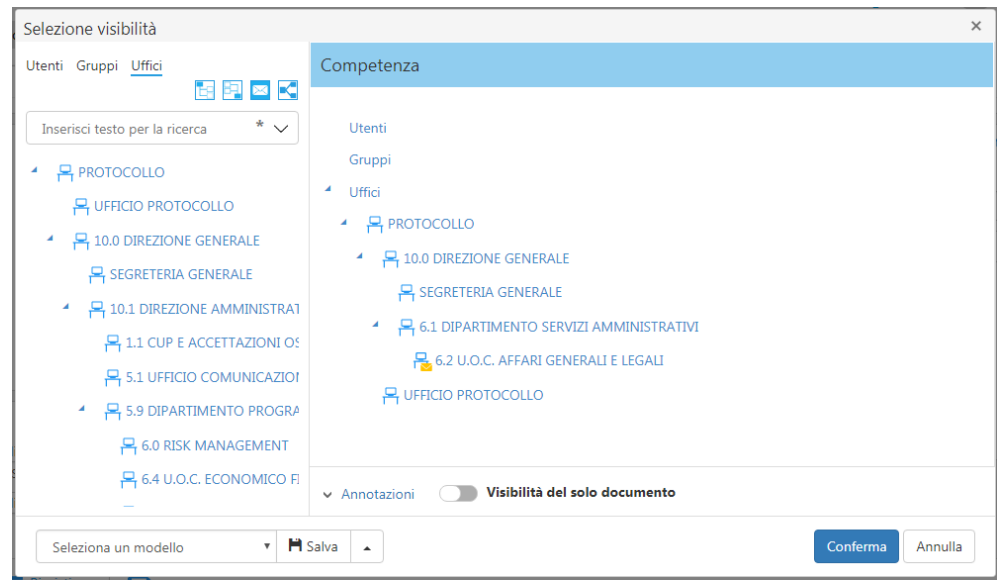

**Figura 15 – Condivisioni e Visibilità sul protocollo inserito** 

# **3.2.1– Inserimento Documento Principale**

A questo punto il protocollo risulterà inserito con assegnazione del relativo numero, nel caso di documento principale analogico (tipicamente cartaceo) occorre procedere con la sua segnatura (stampa etichetta o scrittura manuale di numero e data protocollo) e la sua digitalizzazione, nel caso di documento informatico (con firma digitale) la seguente operazione di inserimento del documento principale va svolta prima dell'assegnazione (pulsante "Condividi") del numero di protocollo.

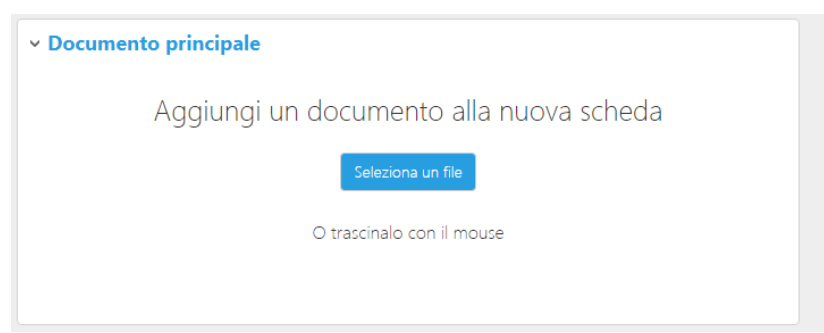

Per inserire il documento principale, portarsi nella sezione "Documento principale"

# **Figura 16 – Fase 1 di inserimento del documento principale**

Per caricarlo premere il tasto "Seleziona un file" o spostarlo direttamente dove è presente la scritta "Trascina qui il documento".

Premendo il tasto "Seleziona un file" si apre la tipica finestra di Windows per la selezione dei file dalle risorse del computer.

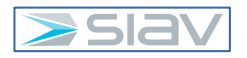

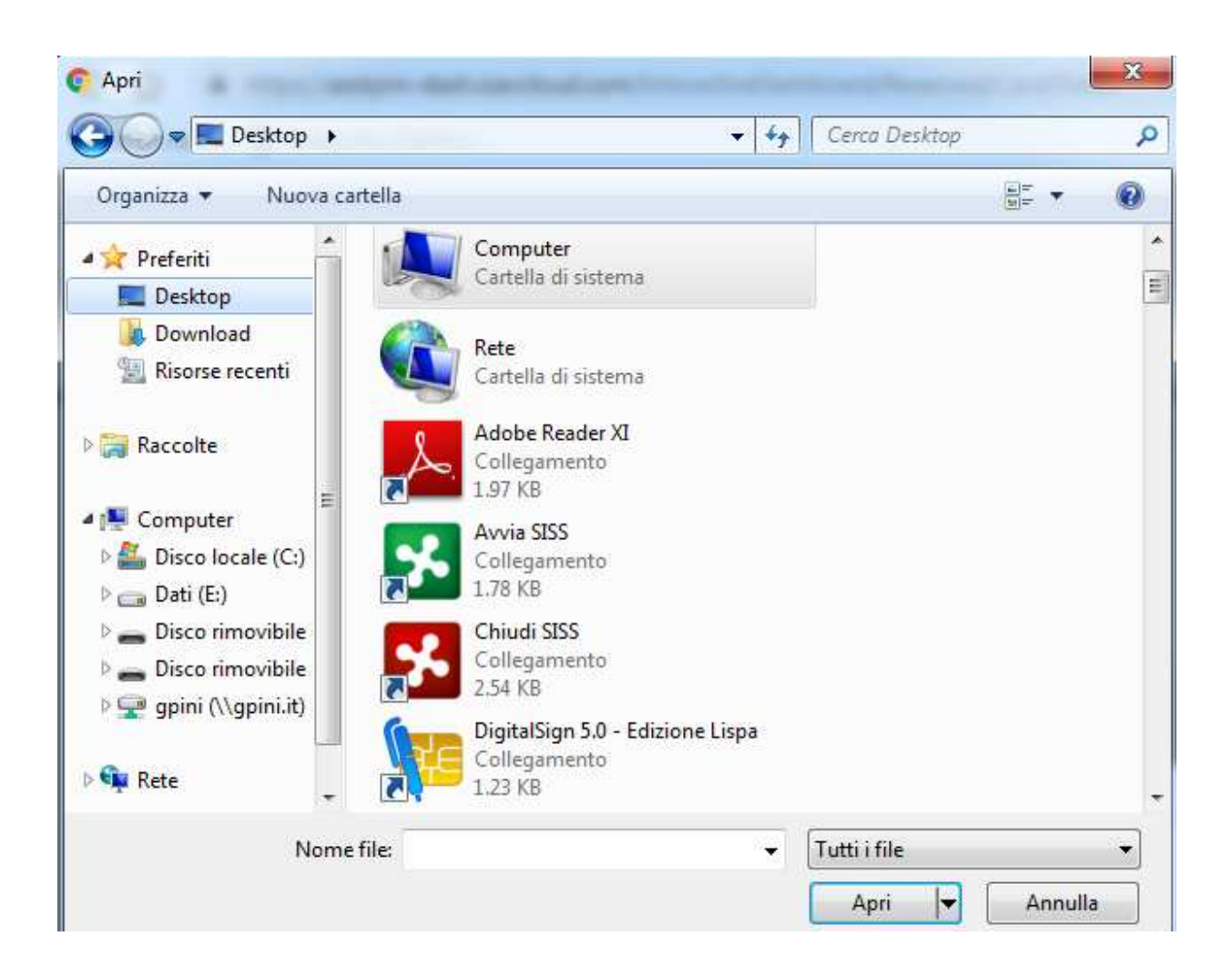

# **Figura 17 – Fase 2 di inserimento del documento principale**

Dopo aver identificato il file premere il pulsante "Apri" ed il file viene inserito in Archiflow come documento principale.

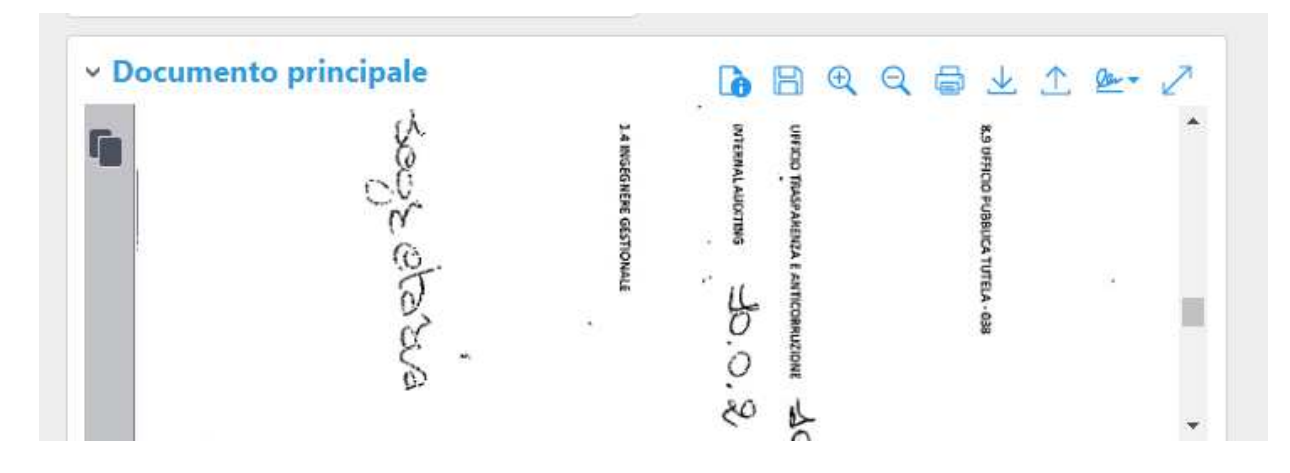

#### **Figura 18 – dopo il caricamento del documento principale**

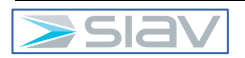

### **3.2.2 – Inserimento Allegati esterni**

Una volta caricato il documento principale bisognerà verificare la presenza di allegati esterni.

Per inserire uno di essi occorre premere il pulsante "+" nella sezione degli allegati esterni

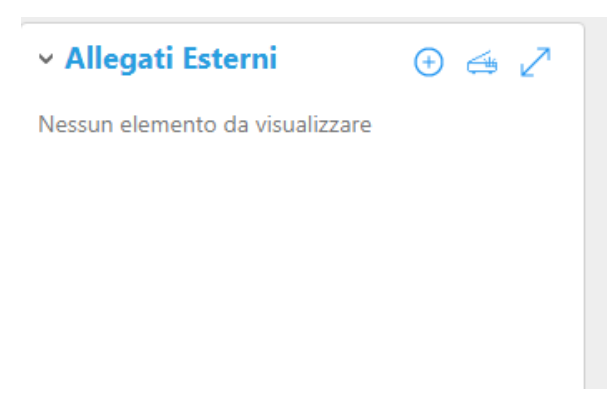

#### **Figura 19 – caricamento di un allegato esterno**

i successivi passaggi operativi sono identici a quelli per l'inserimento del documento principale.

#### **3.2.3 – Inserimento Allegati interni**

Gli allegati interni sono collegamenti con altre schede registrate in Archiflow, tipico esempio è una scheda di protocollo in uscita che viene collegata ad una scheda di protocollo in entrata. Per inserire un allegato interno occorre premere il pulsante "+" nella sezione allegati interni

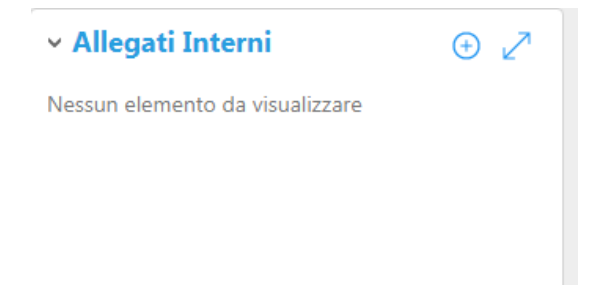

### **Figura 20 – fase 1 caricamento di un allegato interno**

Viene quindi aperta la seguente maschera:

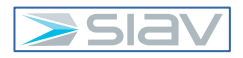

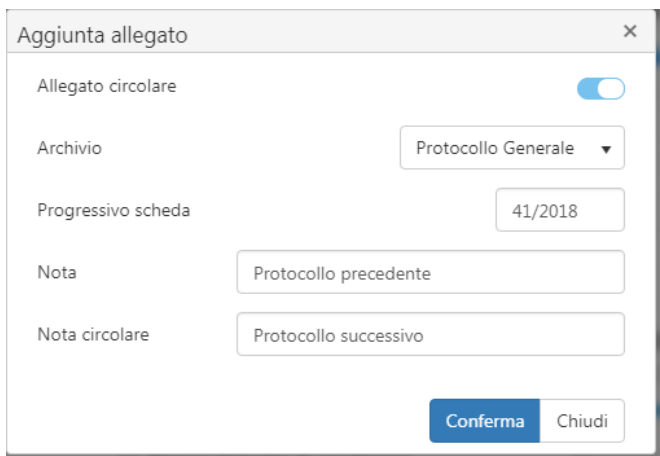

# **Figura 21 – fase 2 caricamento di un allegato interno**

- Indicare se allegare in modo circolare le due schede tramite il cursore in caso di attivazione dell'allegato circolare allora in modo reciproco le due schede diventano una allegato interno dell'altra.

- Selezionare l'Archivio Interessato;
- Inserimento progressivo della scheda da allegare;
- Inserimento di una nota;

Quindi premere il pulsante "Conferma" e si ottiene questo collegamento

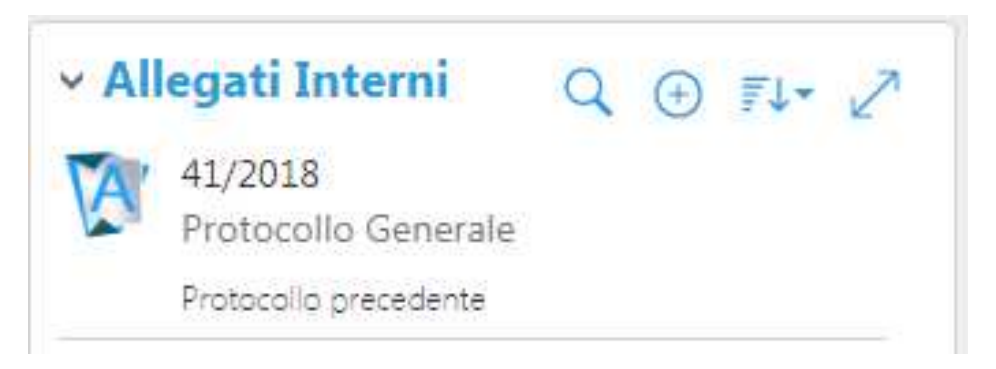

#### **Figura 22 –allegato interno**

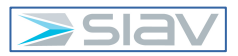

# **3.2.4 – Inserimento Annotazioni**

Se si vuole inserire un'annotazione a seguito di una traccia, consiglio, modifica, annullamento è possibile farlo premendo il pulsante "+" dalla sezione "Annotazioni".

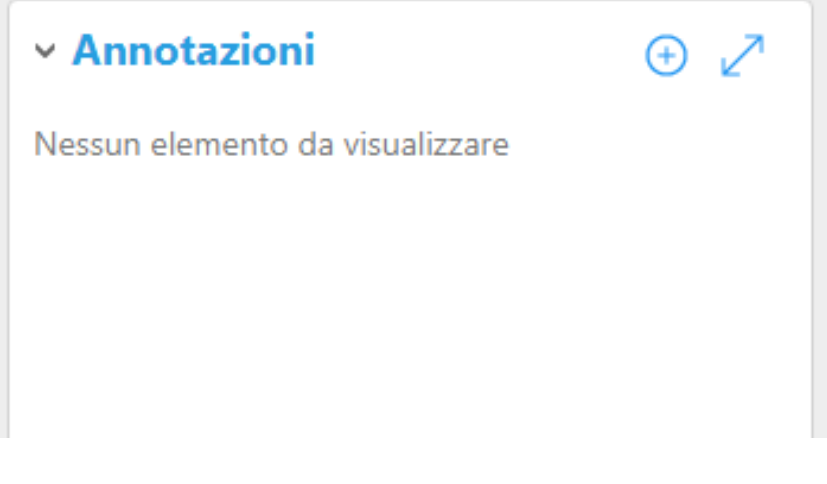

**Figura 23 – fase 1 registrazione nuova annotazione**

Viene quindi aperta la seguente maschera...

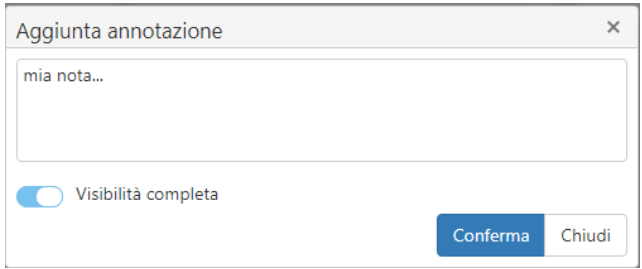

#### **Figura 24 – fase 2 registrazione testo dell'annotazione**

Compilare il testo della nota e salvare tramite il pulsante "Conferma"

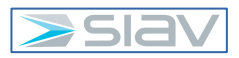

# **3.3– Modifica e Duplica Scheda**

Per modificare i metadati di un protocollo basta premere il tasto "Modifica" (matita blu) in alto a destra della sezione Indici, sempre che l'utente abbia i diritti necessari.

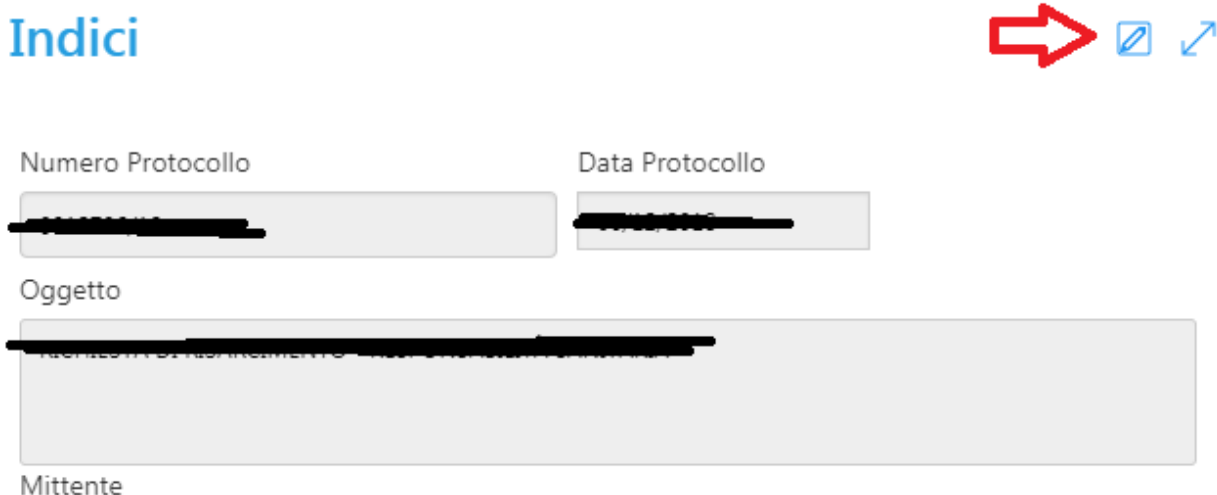

#### **Figura 25 – Tasto modifica indici**

Una volta premuto il tasto saranno editabili nuovamente i campi. Modificare i campi errati e salvare le modifiche tramite l'icona bordata di rosso (vedi immagine seguente), usare invece il tasto con l'icona bordata di blu per non salvare le modifiche.

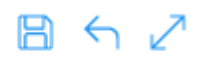

# **Figura 26 – Conferma o Annulla delle modifiche apportate**

Per modificare il documento principale basterà sovrascrivere quello attuale. Nella sezione "Documento principale".

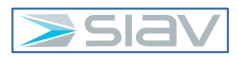

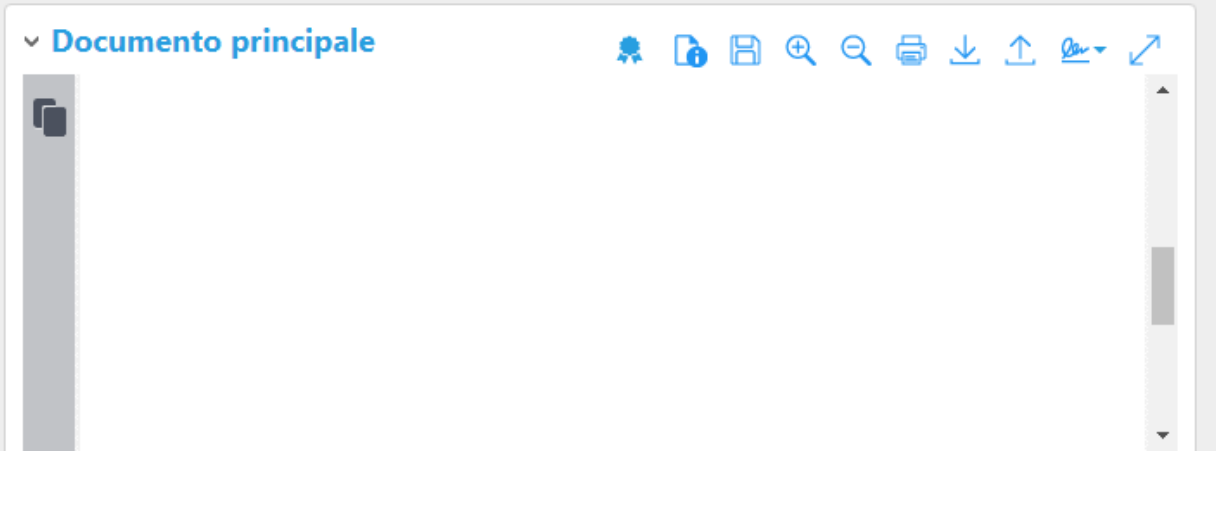

#### **Figura 27 – Modifica Documento Principale**

Premere l'icona (freccia in su)

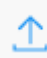

# **Figura 28 – Icona per caricare (upload) un nuovo documento**

Viene aperta la solita maschera per selezionare il file:

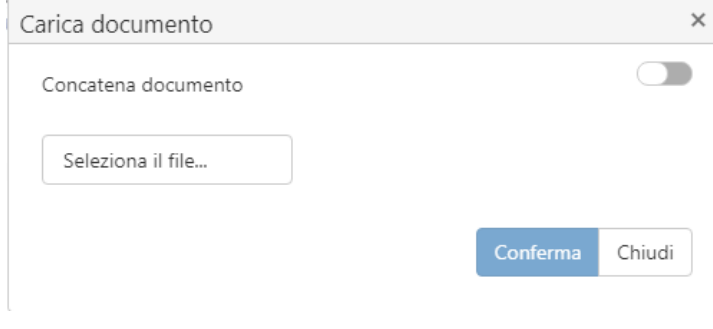

### **Figura 29 – caricare un documento da file**

Una volta selezionato il file, per completare la sostituzione del documento principale occorre premere il pulsante "Conferma".

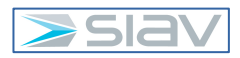

Per eliminare un allegato esterno:

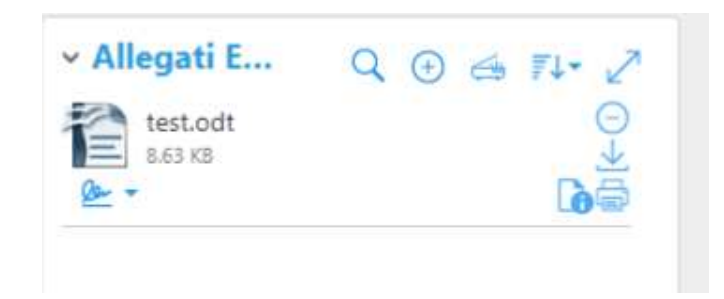

**Figura 30 – azioni su file allegato**

E' sufficiente premere l'icona in fianco al file da eliminare

**Figura 31 – Icona per eliminare un documento allegato**

Per aggiungere un nuovo allegato esterno premere l'icona

 $\bigoplus$ 

#### **Figura 32 – Icona per aggiungere un documento allegato**

È possibile inoltre duplicare una scheda nel caso sia molto simile a quella precedente con il tasto "Duplica"

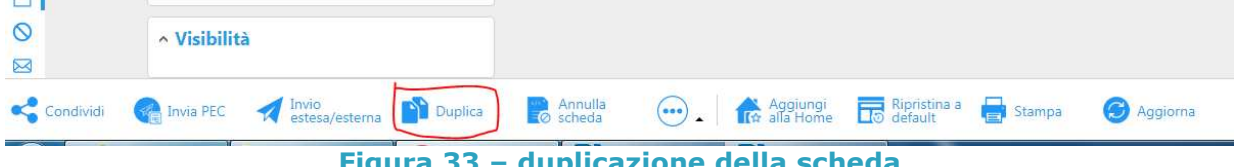

#### **Figura 33 – duplicazione della scheda**

Viene aperta la seguente maschera

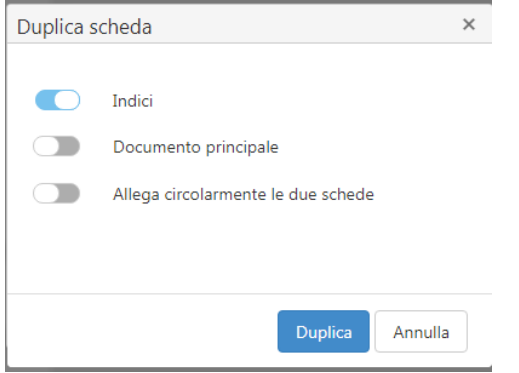

#### **Figura 34 – Duplica Scheda**

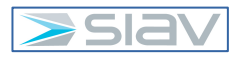

Si noti che di default è abilitata la duplicazione dei soli indici; confermare con il pulsante "Duplica", viene aperta la maschera di inserimento di una nuova scheda avente tutti gli indici pre-valorizzati con gli stessi valori della precedente scheda.

# **3.4– Annullamento di un protocollo**

Per richiedere l'annullamento di una scheda occorre premere il tasto "Annulla scheda" dal menu principale (in basso) della scheda interessata.

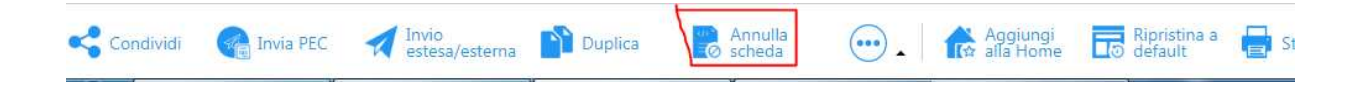

**Figura 35 – fase 1 annullamento scheda**

Apparirà la seguente schermata:

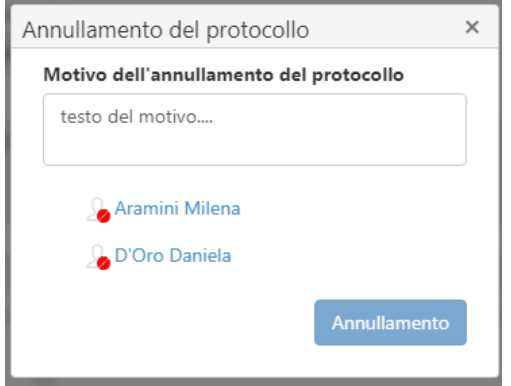

**Figura 36 – fase 2 annullamento scheda**

Occorre fornire la motivazione dell'annullamento e selezionare gli utenti abilitati alla verifica ed eventuale conferma dell'annullamento.

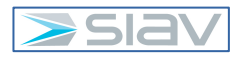

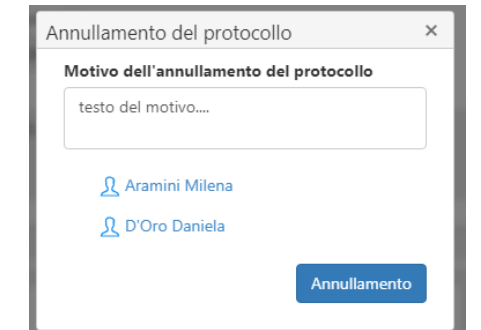

**Figura 37 – conferma dell'annullamento della scheda**

Infine, confermare tramite il pulsante "Annullamento".

#### **3.5– Condividi**

Per condividere un documento con un ufficio, utenti o gruppi in un secondo momento dall'inserimento della relativa scheda basterà premere il tasto "Condividi" che si trova in basso a sinistra della scheda.

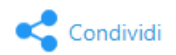

# **Figura 38 – pulsante per condividere una scheda**

Viene mostrata la seguente finestra di dialogo

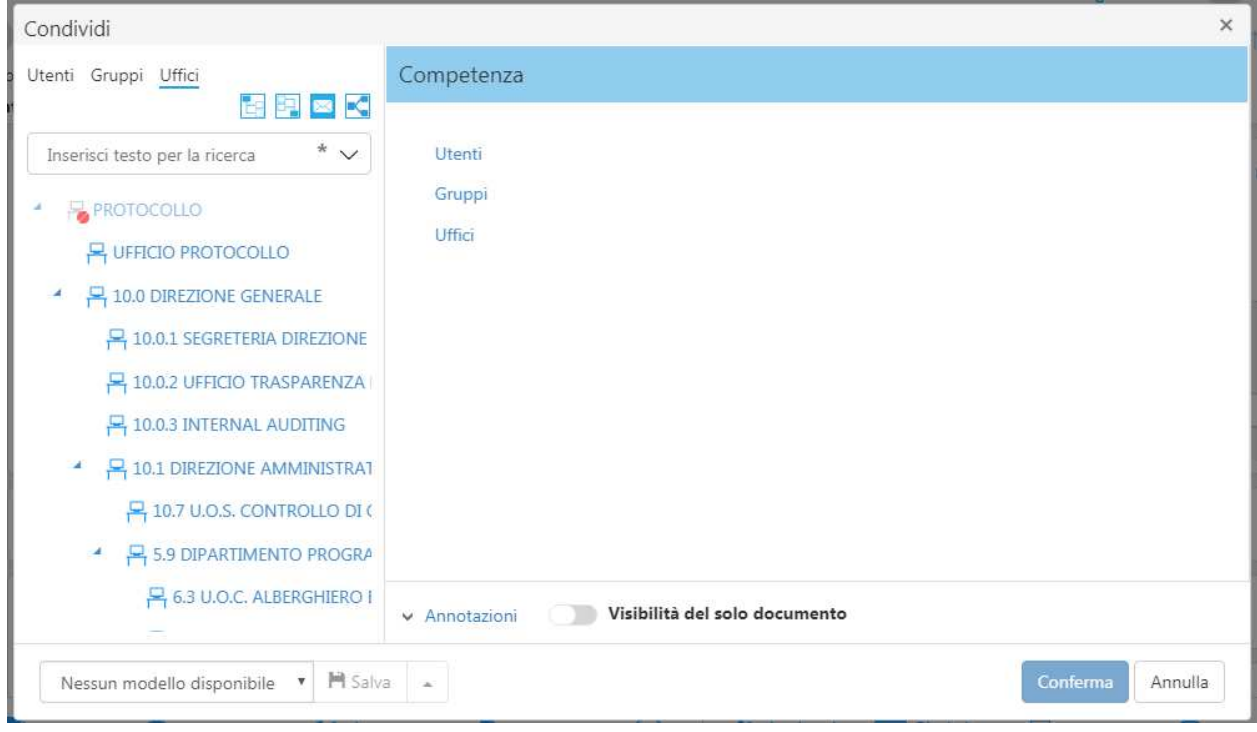

#### **Figura 39 – fase 1 condivisione**

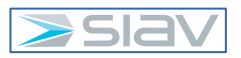

Selezionare e trascinare da sinistra a destra gli uffici e gli utenti interessati ai quali dare visibilità sulla scheda (**IGNORARE GLI EVENTUALI GRUPPI PRESENTI**).

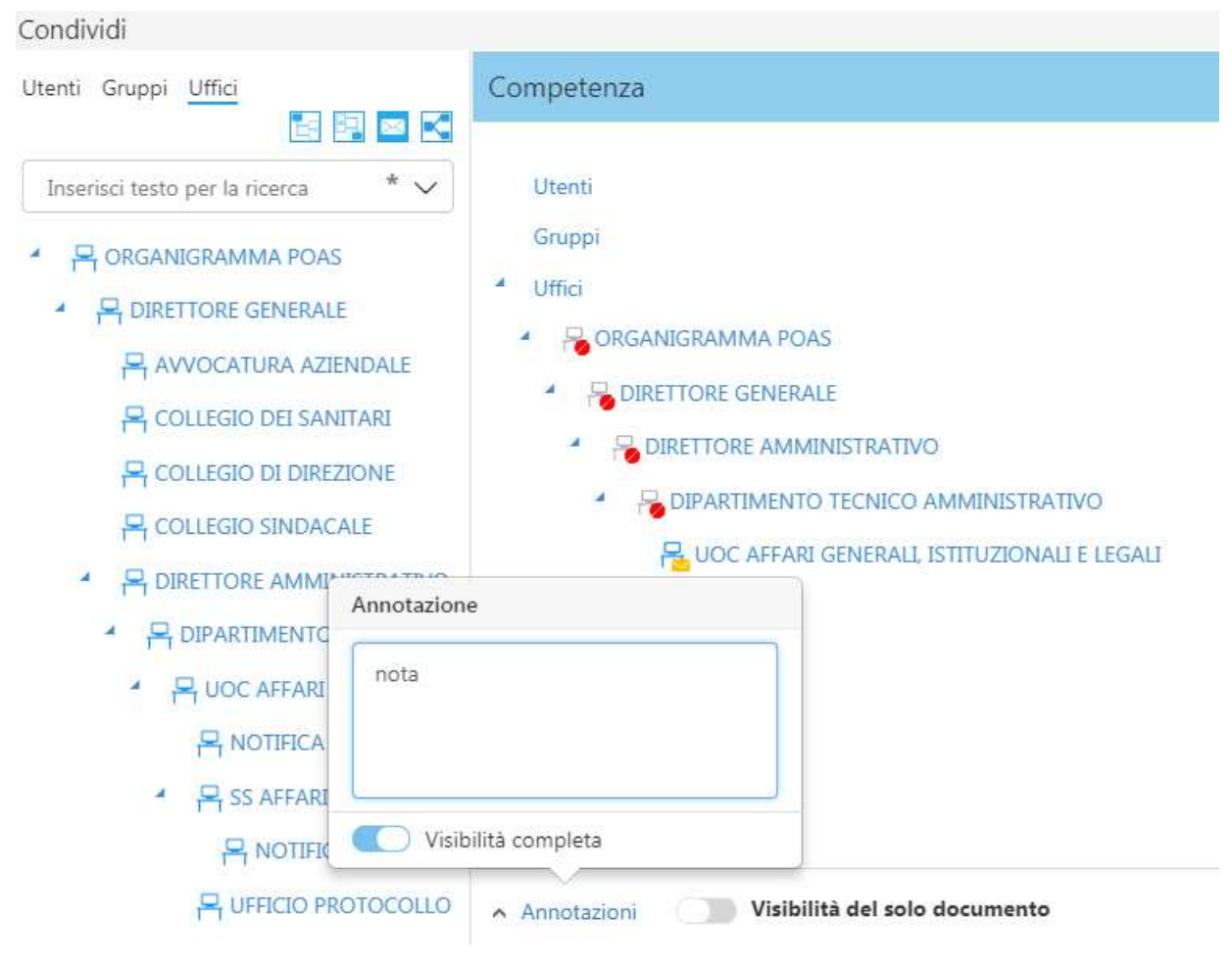

# **Figura 40 – fase 2 condivisione**

È possibile inviare una notifica premendo il tasto destro per poi selezionare con il tasto sinistro la scritta "Posta"

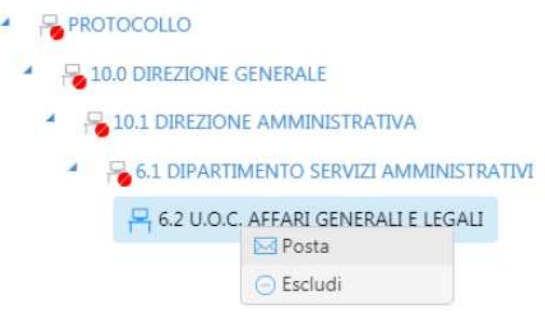

**Figura 41 – fase 3 condivisione**

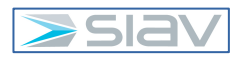

Se presente la bustina gialla, gli operatori dell'ufficio riceveranno una notifica nella loro cassetta personale di Archiflow.

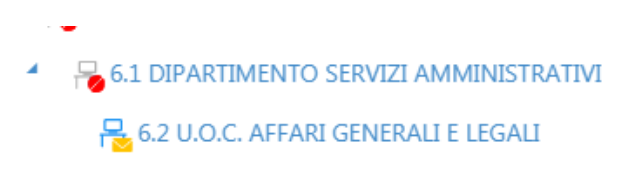

**Figura 42 –condivisione con notifica**

Premendo la scritta "Annotazioni" è possibile inserire una nota.

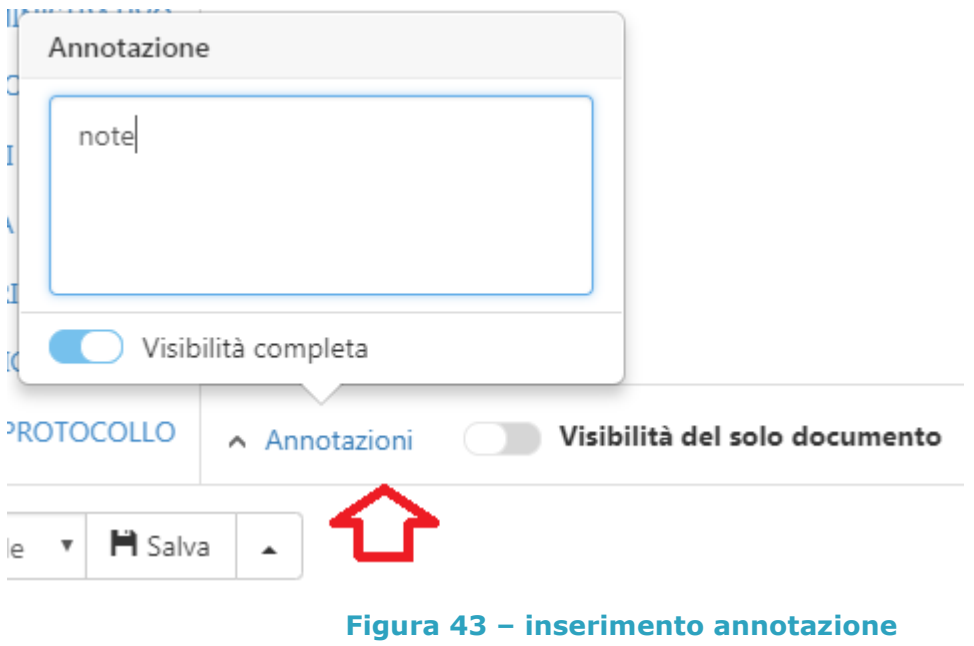

Quando tutto risulterà impostato correttamente cliccare "Conferma".

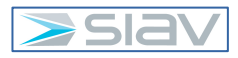

# **3.6– Inviare un protocollo in uscita via PEC di Interoperabilità**

Per inviare un protocollo in uscita tramite PEC di Interoperabilità occorre premere il pulsante "Invia PEC" posizionato in basso nella scheda del protocollo.

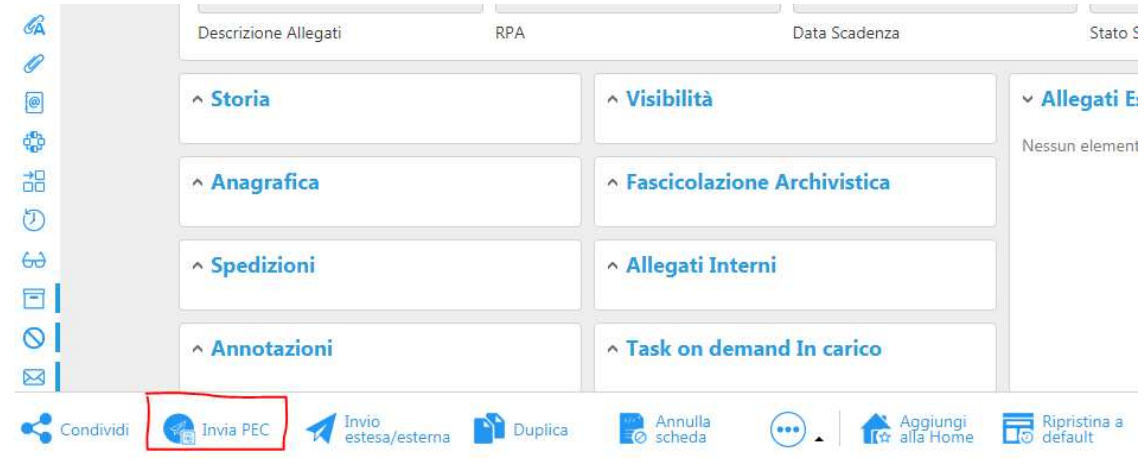

#### **Figura 44 – fase 1 invio PEC**

Apparirà la seguente schermata: premere "SI" se si vuole inviare il protocollo tramite PEC in Interoperabilità, "NO" (opzione sconsigliata) se invece si vuole inviare il protocollo tramite PEC "tradizionale.

# Interoperabilità

Si vuole inviare un messaggio PEC di tipo protocollo di interoperabiltà<br>conforme alla 'Circolare dell'Agenzia per l'Italia Digitale del 23 gennaio 2013, n°60' ?

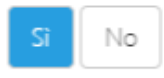

**Figura 45 – Scelta tra PEC di Interoperabilità e PEC tradizionale** 

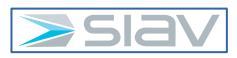

Una volta premuto il pulsante viene aperta la seguente maschera

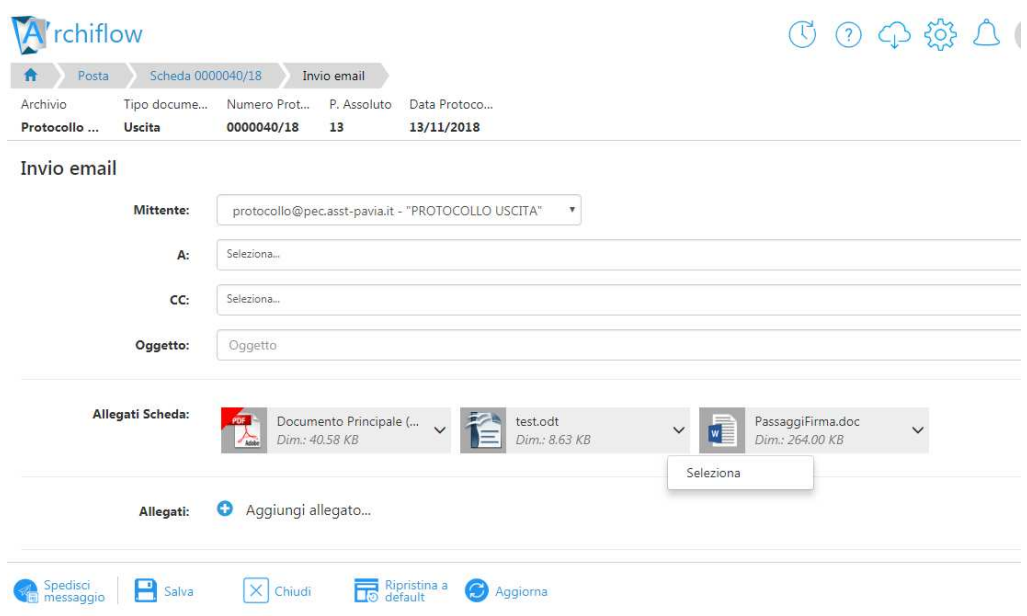

#### **Figura 46 – fase 2 invio PEC**

Si compilano le tipiche informazioni necessarie per l'invio di una mail (destinatari, oggetto, messaggio, etc..) , il mittente sarà sempre la PEC del protocollo generale (vedi campo mittente nella precedente immagine) , notare inoltre che il documento principale viene identificato in automatico con nome "Documento Principale", gli allegati esterni che erano presenti nella scheda non vengono automaticamente selezionati, per contemplarli come allegati della mail occorre premere la freccia in fianco al file e selezionare la scritta "Seleziona".

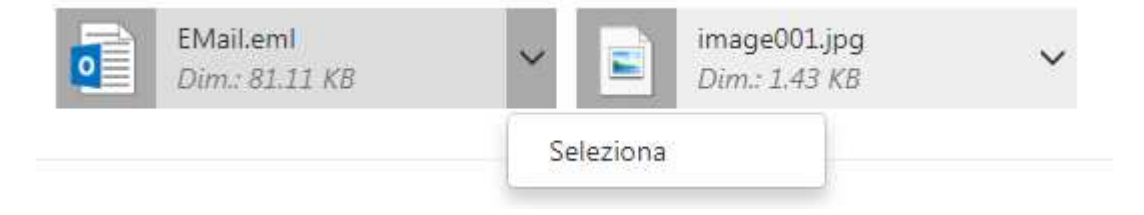

**Figura 47 – selezione allegato di una PEC** 

NON vanno aggiunti allegati diversi da quelli ereditati dalla scheda di protocollo in uscita, pertanto non utilizzare la funzione "Aggiungi allegato".

**Il limite massimo di dimensione della PEC è di 25M, si ricorda inoltre che il peso della PEC viene moltiplica per il numero dei destinatari.** 

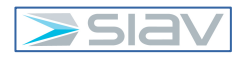

Per inviare la mail PEC premere il pulsante "Spedisci messaggio".

Per verificare se la PEC è arrivata al destinatario, ricercare dal cubotto "Ricerca" il numero di protocollo e cliccare sul numero che viene visualizzato nel campo "Allegati Interni"

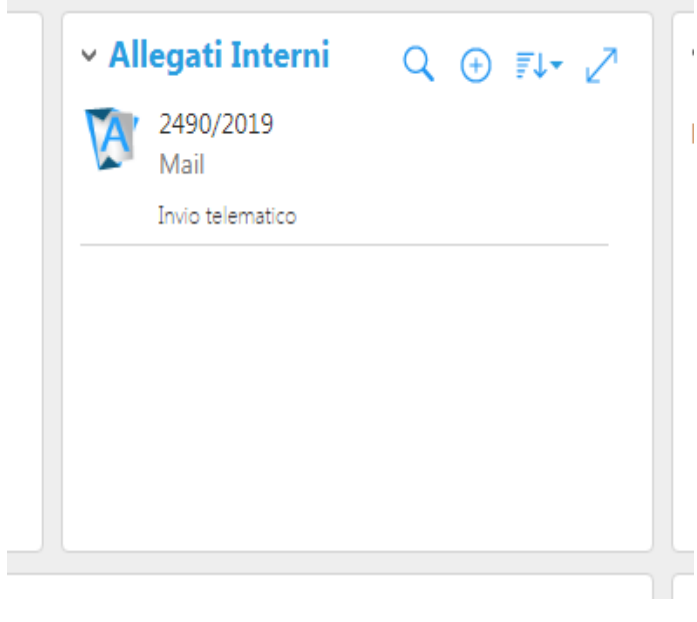

**Figura 48 – Allegati Interni** 

Si aprirà una nuova scheda dove è possibile vedere le 2 ricevute (consegna e accettazione) nel campo "Allegati Esterni"

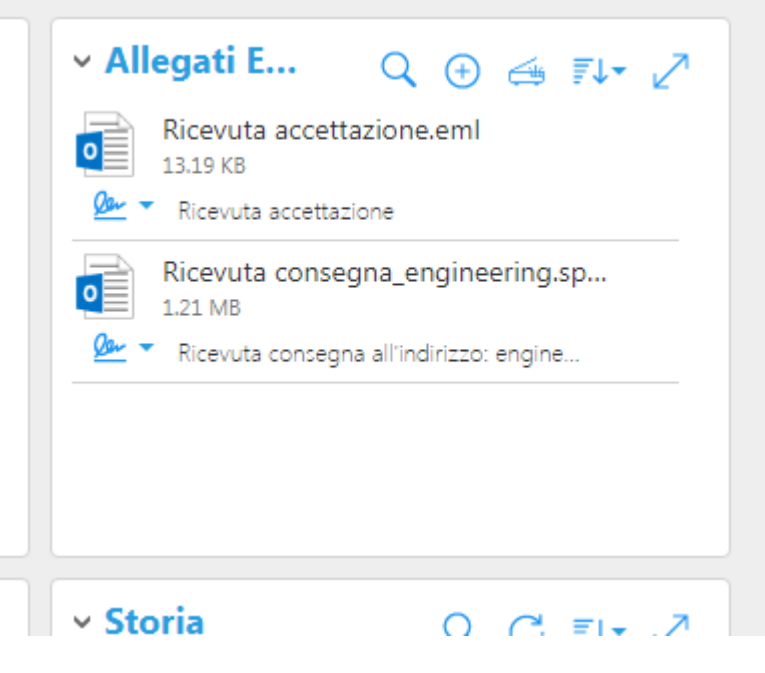

**Figura 49 – Ricevute PEC** 

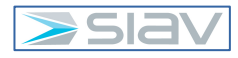

# **3.7– Inviare un protocollo tramite PEO**

Vi sono casi eccezionali in cui occorre condividere un documento verso colleghi non profilati all'interno di Archiflow, in tal caso è possibile utilizzare l'invio della scheda documentale tramite la Posta Elettronica Ordinaria.

L'operazione in trattazione è attuabile alle seguenti condizioni :

- Esiste ed è stata configurata in Archiflow almeno una casella postale dedicata
- La propria utenza è abilitata ad inviare mail PEO da Archiflow per almeno una casella postale di cui al punto precedente

Per inviare una scheda di protocollo via PEO occorre entrare nella scheda e premere il pulsante "Invia estesa/estrena"

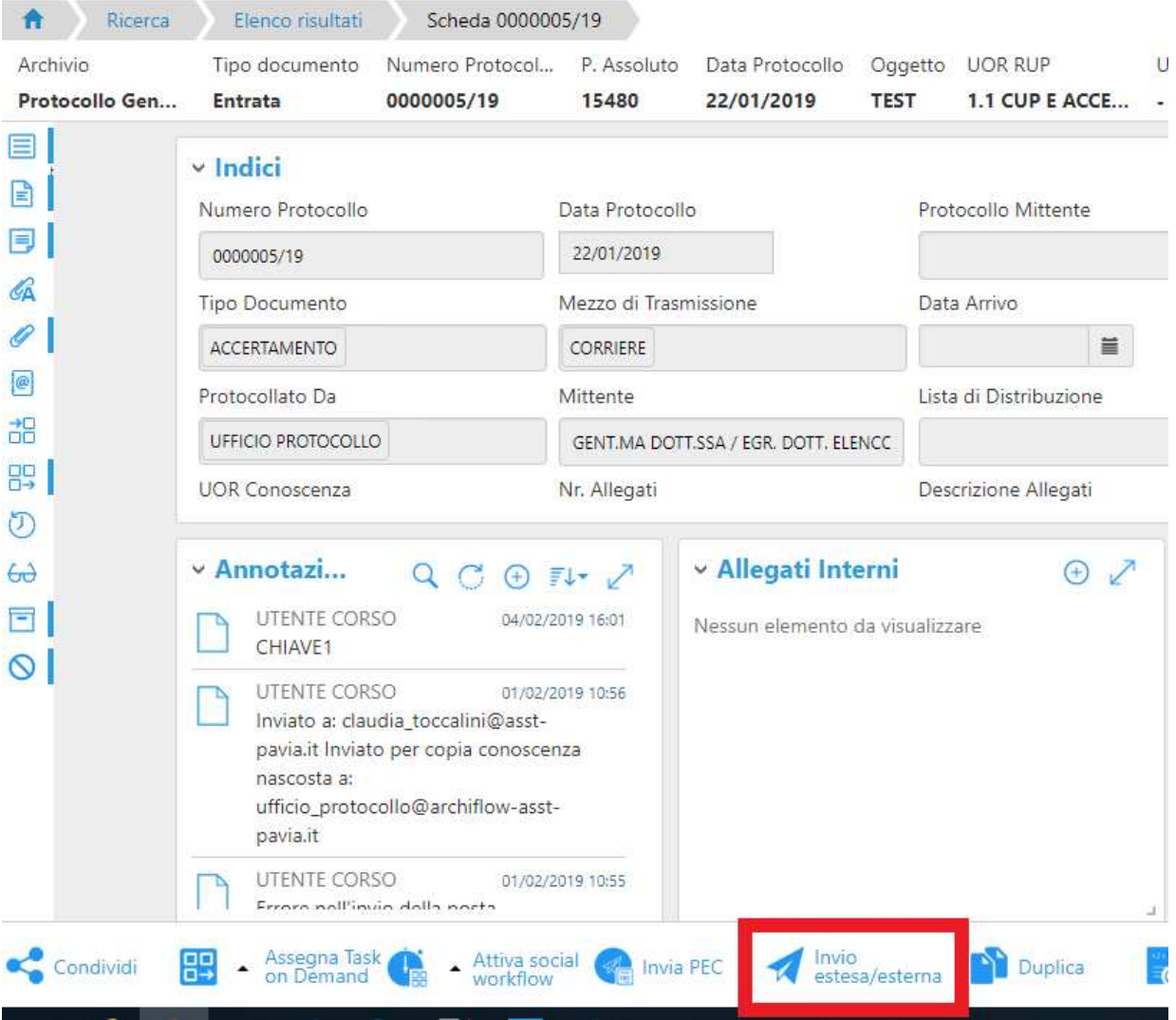

**Figura 50 – fase 1 invio PEO** 

#### Viene aperta la seguente maschera

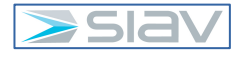

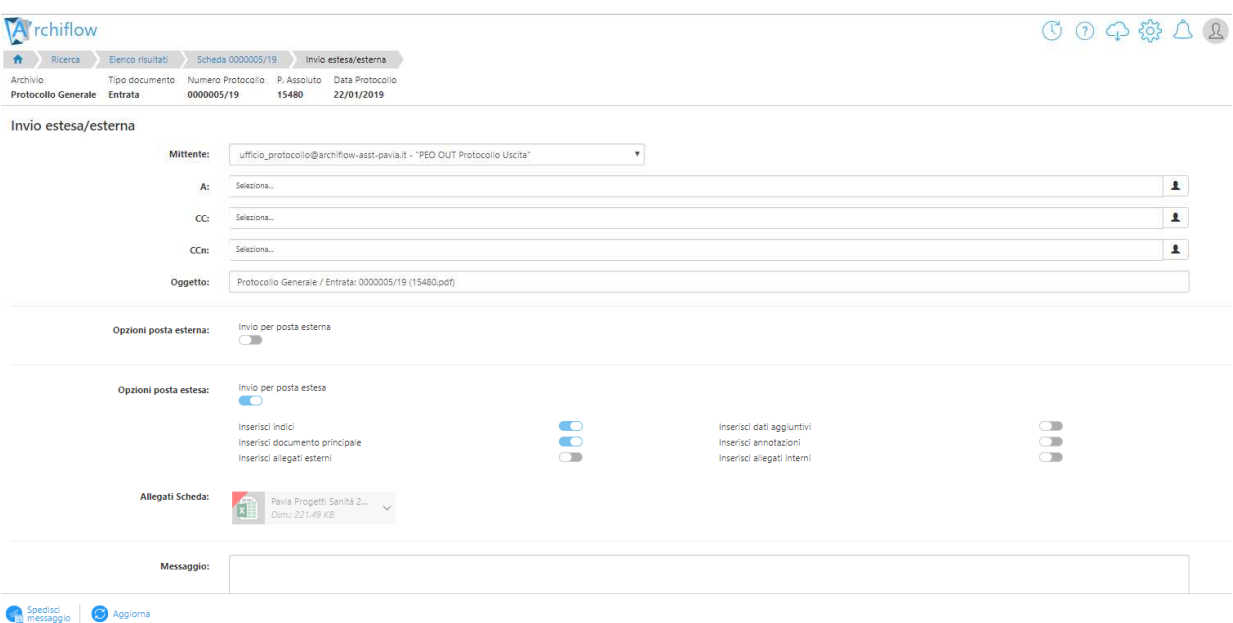

#### **Figura 51 – fase 2 invio PEO**

Si compilano le tipiche informazioni necessarie per l'invio di una mail (destinatari, oggetto, messaggio, etc..) , il mittente sarà selezionabile tra gli indirizzi a cui si è abilitati (vedi campo mittente nella precedente immagine) , notare inoltre che mentre per il documento principale è preimpostata come attiva l'opzione per il suo invio tale opzione non è preimpostata come attiva per gli allegati esterni, per abilitarla è sufficiente premere il cursore evidenziato nella sottostante immagine, allo stesso modo si posso attivare le altre opzioni (es. inserisci annotazioni)

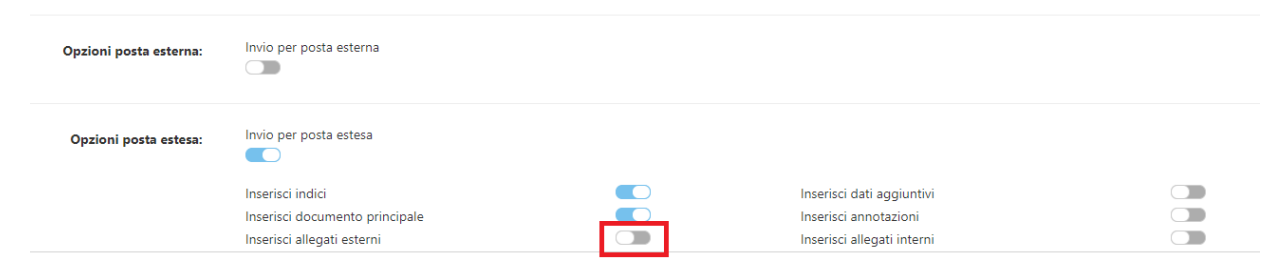

#### **Figura 52 – fase 3 invio PEO**

**NB: Per vincoli imposti dal sistema di posta elettronica aziendale dell'ente NON è possibile inserire tra i destinatari indirizzi mail che non appartengono al dominio @asst-pavia.it, in tal caso in fase di invio il sistema ritorna un errore.** 

Per inviare la mail premere il pulsante "Spedisci messaggio" che si trova in basso a sinistra.

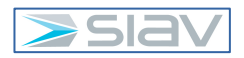

# **3.8 – Posta interna di Archiflow**

La cassette postali cui l'operatore collegato è abilitato sono riportate nell'area di lavoro di Archiflow etichettata con "Posta"

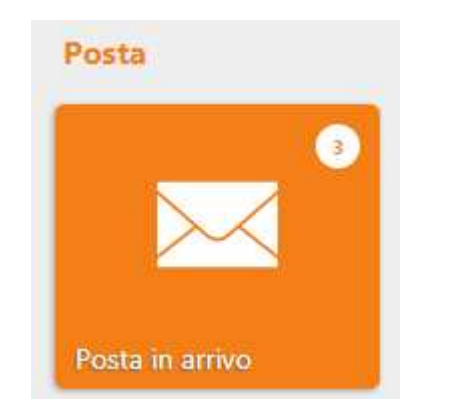

**Figura 53 – menu Posta nella homepage di Archiflow**

"Posta in arrivo" è la cassetta personale interna ad Archiflow, in essa si trovano le notifiche di condivisione delle schede destinate all'utente o ad un ufficio di appartenenza dell'utente collegato.

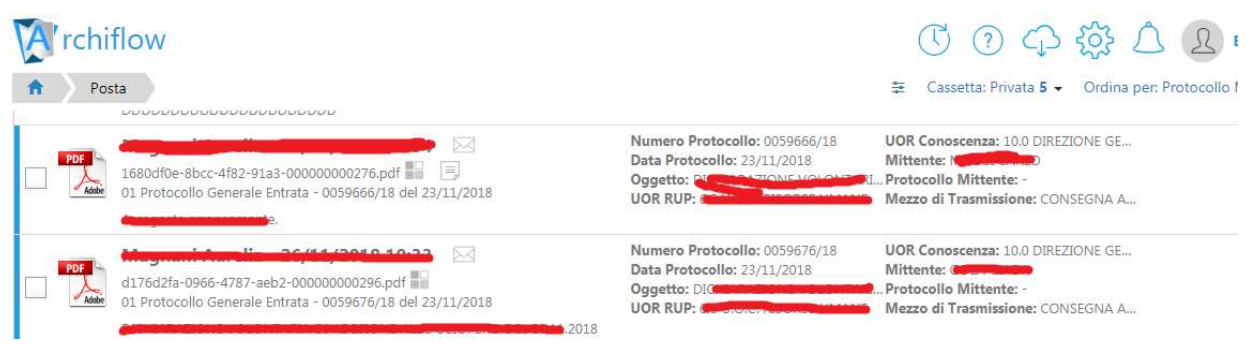

# **Figura 54 – elenco delle notifiche della cassetta postale di Archiflow**

Le notifiche non ancora "lette" sono evidenziate in grassetto ed hanno il simbolo della bustina chiusa. Per aprire la scheda afferente ad una notifica occorre selezionarla e premere il pulsante "Apri" che si trova nella parte bassa della schermata.

Si consiglia di rimuovere le notifiche relative a schede per le quali non occorre svolgere ulteriori azioni, per rimuovere una notifica già letta occorre selezionarla e premere la voce "Togli letti".

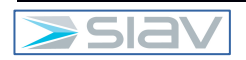

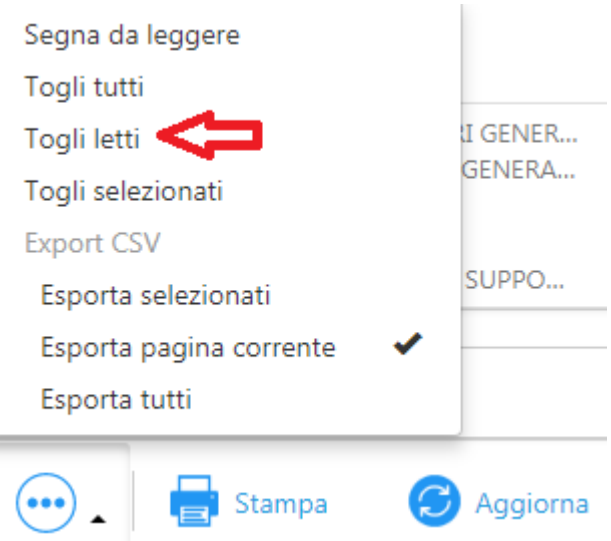

# **Figura 55 – azioni sulle notifiche selezionate**

#### **3.9 – Ricerche in Archiflow**

Un protocollo può essere rintracciato nell'archivio impostando i parametri corretti nella pagina di ricerca.

Il sistema consente di effettuare:

- Ricerche trasversali rispetto agli archivi e alle tipologie documentali;
- Ricerche per aggregazione di indici;

÷

• Ricerche attraverso operatori logici e di confronto, ad esempio, o; (funzione logica OR), "spazio" (funzione logica AND), - (funzione logica NOT), \* (asterisco).

L'esito di ciascuna ricerca mostrerà esclusivamente i documenti sui quali possiede la visibilità l'utente che ha interrogato il sistema.

# **3.10 – Modalità di ricerca**

Per ricercare una scheda (es. protocollo) accedere al menu ricerca presente nell'area di lavoro di Archiflow

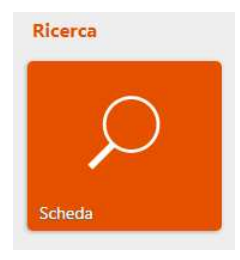

**Figura 56 – menu Ricerca nella homepage di Archiflow**

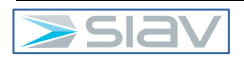

Viene aperta la maschera di compilazione delle condizioni di ricerca:

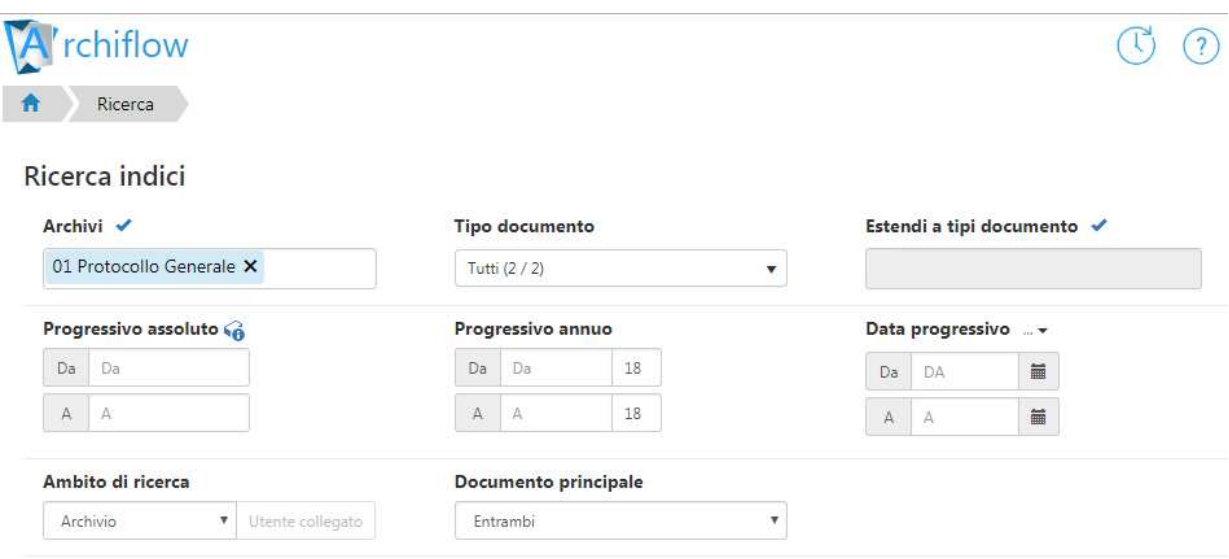

**Figura 57 – maschera di compilazione delle condizioni di ricerca**

I documenti archiviati possono essere rintracciati con una ricerca che può essere effettuata per:

- Indici: inserire le parole chiave negli indici appropriati: è necessario conoscere quale valore è stato inserito in quale indice durante l'archiviazione del documento. Ogni dato di registrazione è una chiave di ricerca.
- **Generica**: inserire la parola chiave per la ricerca nel campo generico. Tale parola verrà ricercata in tutti gli indici del tipo documento impostato.

Per passare alla modalità di ricerca generica premere l'icona bordata in rosso che si trova in alto a sinistra della maschera di ricerca

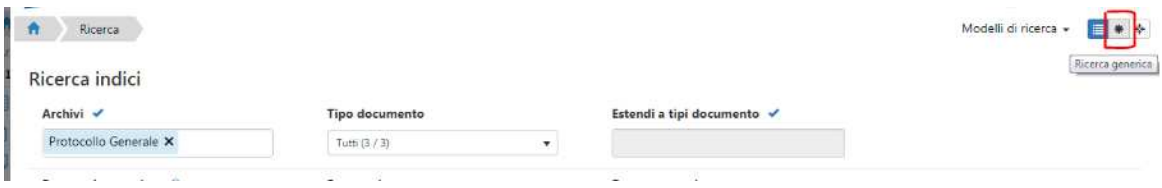

#### **Figura 58 – pulsante per passare alla modalità di ricerca generica**

Indicare il testo da cercare nel campo "Dato generico":

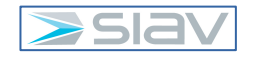

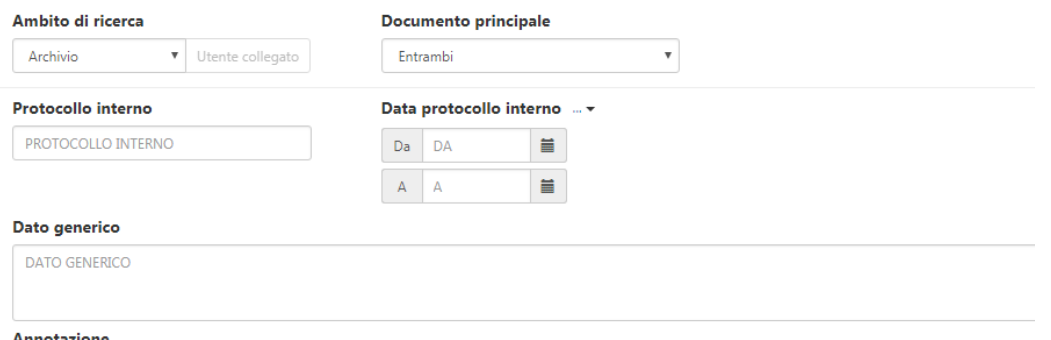

#### **Figura 59 –compilazione del campo di ricerca generica**

Si consiglia di utilizzare sempre la ricerca per "Indice" e di utilizzare quella generica solo nei casi in cui non si ha la minima idea in quali indici sono le informazioni da ricercare.

#### **3.11 – Ricerca di un protocollo**

L'utente che necessita di ricercare un protocollo archiviato, nella schermata di ricerca degli indici, l'archivio "*Protocollo Generale*" e un tipo documento fra "*Arrivo*", "*Uscita*" o "*Tutti*", nel caso in cui la ricerca riguardi tutti i tipi documento.

Per facilitare la compilazione della pagina e per evitare errori, è possibile utilizzare, dove impostate, le Liste collegate ai campi. Anche la compilazione dei campi data è facilitata da un'apposita finestra.

Per effettuare una ricerca dove si dispone solo del numero e anno di protocollo, l'utente deve inizialmente selezionare l'Archivio e il Tipo Documento, successivamente può inserire il numero e anno (due cifre) negli appositi campi dell'indice (progressivo annuo) Numero Protocollo, come mostrato in figura.

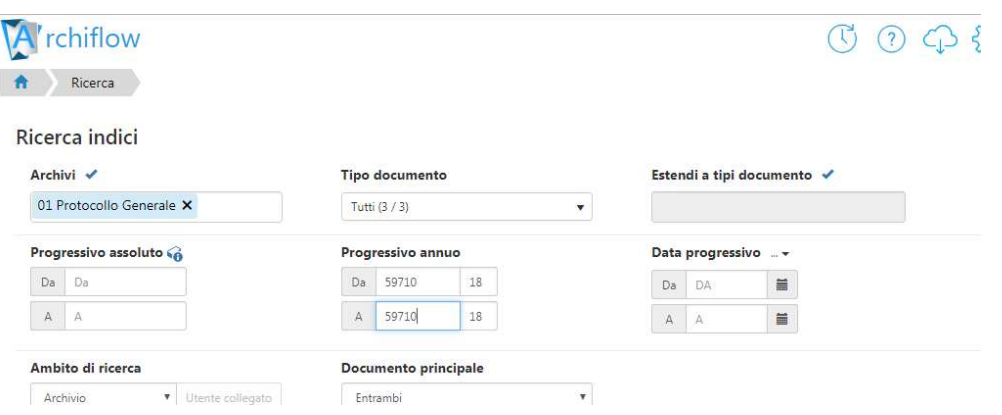

# **Figura 60 –compilazione dei campi per la ricerca di un protocollo**

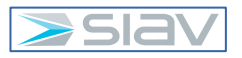

Una volta definiti tutti i parametri per la ricerca, cliccare l'icona

# $\Omega$  Cerca

#### **Figura 61 – pulsante per avviare la ricerca**

Il risultato della ricerca impostata verrà visualizzato nella pagina dei documenti rintracciati:

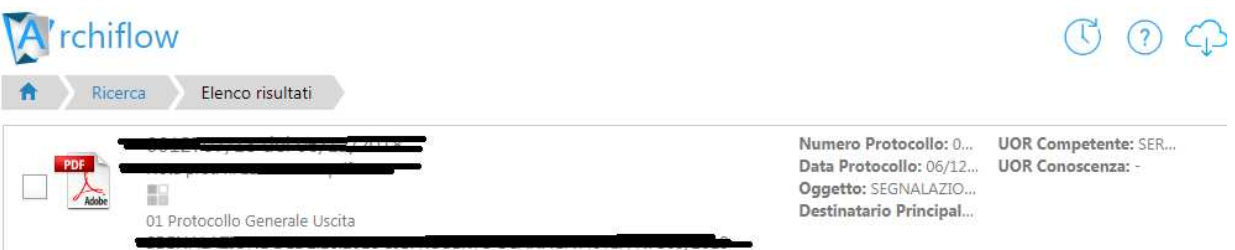

# **Figura 62 – elenco dei protocolli rintracciati dalla ricerca**

La procedura prevede la possibilità di memorizzare le condizioni di ricerca in modo da non doverle ogni volta reimpostare manualmente, questa possibilità prende il nome di "Modello di ricerca" e si realizza nel seguente modo.

Compilo le condizioni di ricerca e poi premo il seguente pulsante che si trova in basso nella barra dei pulsanti.

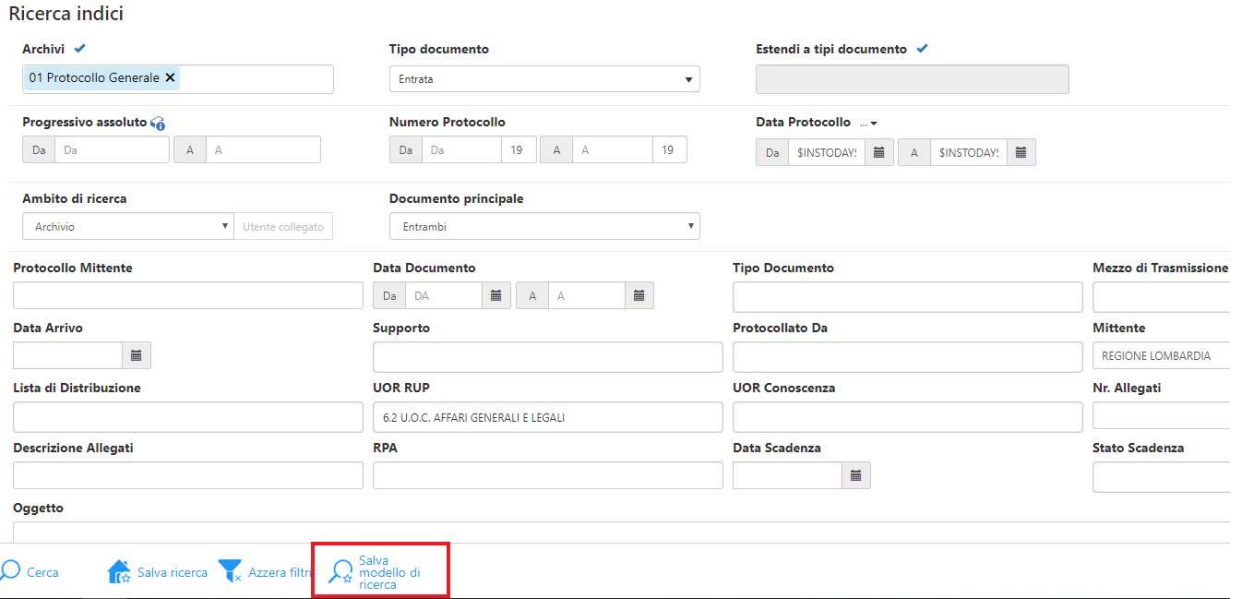

**Figura 63 – salvataggio modello di ricerca**

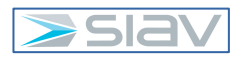

Appare la seguente maschera con la quale posso assegnare un nome al modello di ricerca

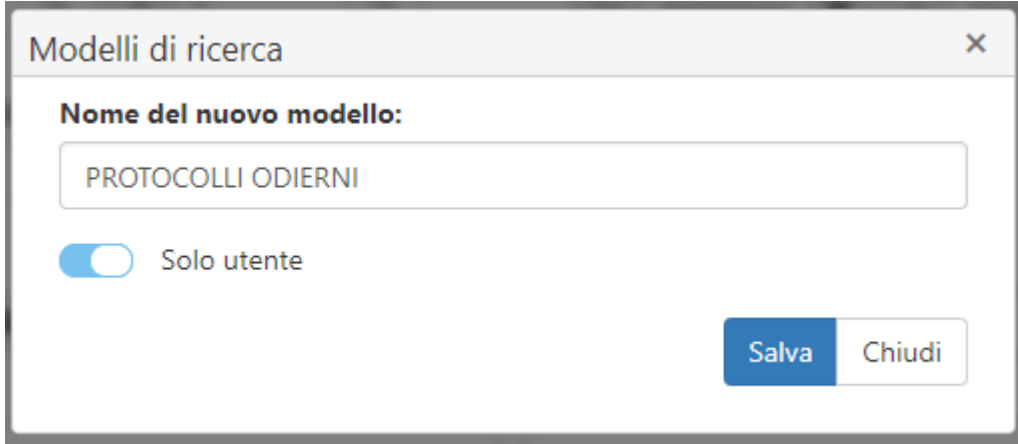

**Figura 64 – assegnazione nome al modello di ricerca**

Nelle successive ricerche posso richiamate il modello di ricerca nel seguente modo

| hiflow<br>Ricerca                |                                                                                                    |  |                            |           | $\left( 2\right)$                                                |     | Modelli di ricerca + | UTENTE CORS<br>■ * * |
|----------------------------------|----------------------------------------------------------------------------------------------------|--|----------------------------|-----------|------------------------------------------------------------------|-----|----------------------|----------------------|
| Ricerca indici                   |                                                                                                    |  |                            |           |                                                                  |     |                      |                      |
|                                  | Figura 65 - selezione di un modello di ricerca fase 1                                                                                                    |  |                            |           |                                                                  |     |                      |                      |
| De Posta - Massimo.DiMichele@sia | $\sqrt{N}$ Interactive Dashboard - 9.4.0.5 $\times$ +                                                                                                    |  |                            |           |                                                                  |     |                      | CB<br>$\times$       |
| C<br>$\leftarrow$                | https://asstpavia-ws.siavcloud.com/InteractiveDashboard/Reserved/Card/Search#                                                                                                    |  |                            |           |                                                                  |     | *                    | $\theta$ :           |
| <b>III</b> App                   | Da Posta SIAV > PPM SIAV / Wing FTP Server   Ving TP Server   SIAV TFS BUG   ] RemoteApp     SIAV Cloud VPN   2 SCRIGNOInternet Ba   ] WebMail PEC Ording 2 Agenzia delle Entrate |  |                            | Archiflow |                                                                  |     |                      |                      |
| chiflow                          |                                                                                                    |  |                            |           | $\left( 2\right)$<br>-13                                         | 503 |                      | <b>UTENTE CORSO</b>  |
| Ricerca                          |                                                                                                    |  |                            |           |                                                                  |     | Modelli di ricerca - | ■ * ÷                |
|                                  |                                                                                                    |  |                            |           | PROTOCOLLI ODIERNI                                               |     | $\alpha$             |                      |
| Ricerca indici                   |                                                                                                    |  |                            |           | <b>E TIMOGERI CORRIVASI</b><br>entrata affare PROTOCOLLI ODIERNI |     | â<br>$\alpha$        |                      |
| Archivi v                        | <b>Tipo documento</b>                                                                                                    |  | Estendi a tipi documento v |           | modello INSTODAY                                                 |     | û.<br>Q              |                      |

**Figura 66 – selezione di un modello di ricerca fase 2**

Vengono automaticamente recuperate le condizioni di filtro del modello

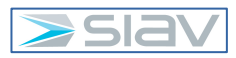

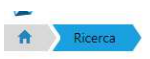

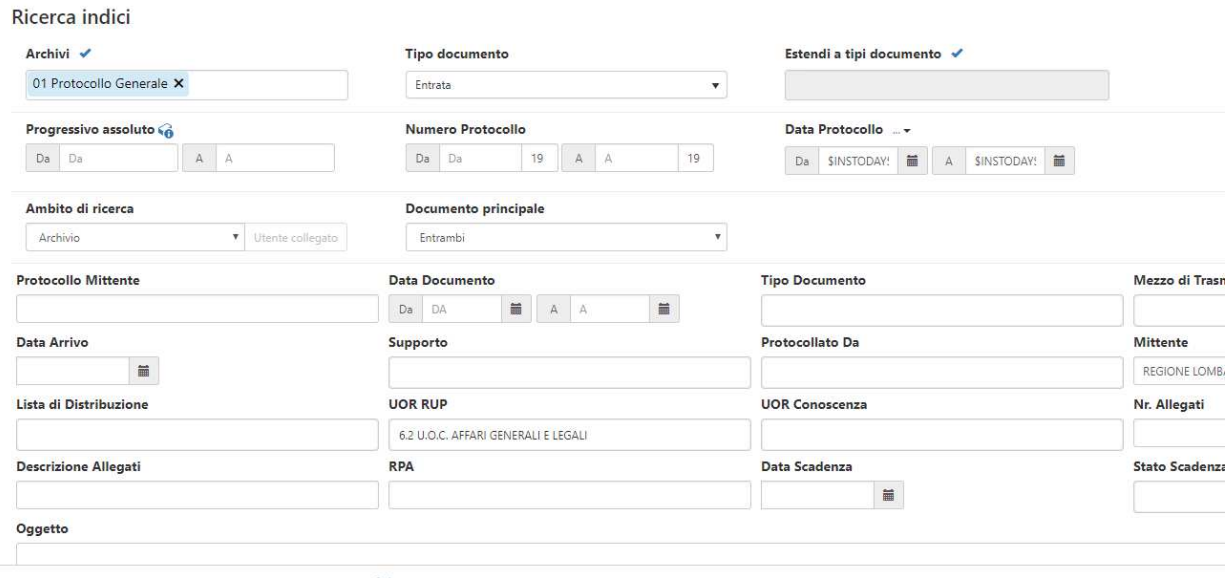

```
\int Cerca Canadian Canadian Canadian Canadian Canadian Cerca Canadian Canadian Canadian Canadian Canadian Canadian Canadian Canadian Canadian Canadian Canadian Canadian Canadian Canadian Canadian Canadian Canadian Ca
```
# **Figura 67 – valorizzazione automatica filtri da modello**

Notare la particolare condizione impostata nei campi relativi alla data protocollo, indicare \$INSTODAY\$ sia nel campo "Da" sia nel campo "A" per dire al sistema di ricercare tutte le schede protocollate in data odierna.

In alternativa all'uso del "modello di ricerca" esiste la funzione "Salva ricerca"

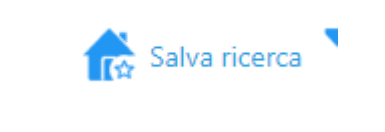

# **Figura 68 – salva ricerca**

Essa permette di salvare la ricerca sull'area di lavoro di Archiflow

Premendo quindi il pulsante "Salva ricerca" appare questa maschera

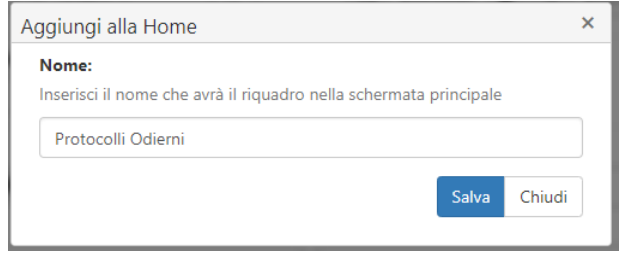

**Figura 69 – assegnazione nome alla ricerca**

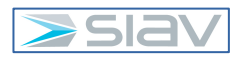

La ricerca così salvata viene riportata nella Home di Archiflow nel seguente modo

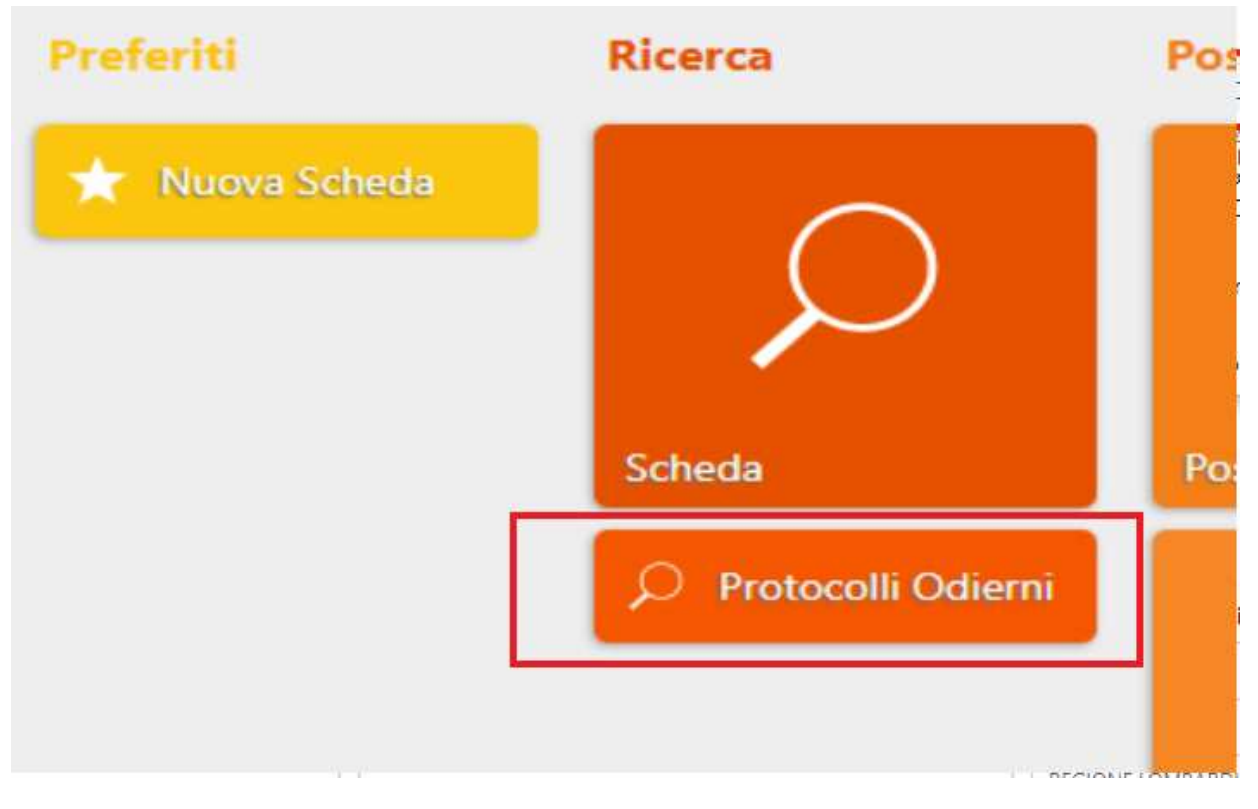

**Figura 70 –ricerca salvata nella Home**

Se premo tale ricerca equivale a lanciare la ricerca con l'effetto di ottenere direttamente la lista delle schede che rispondono alla condizione di ricerca salvata

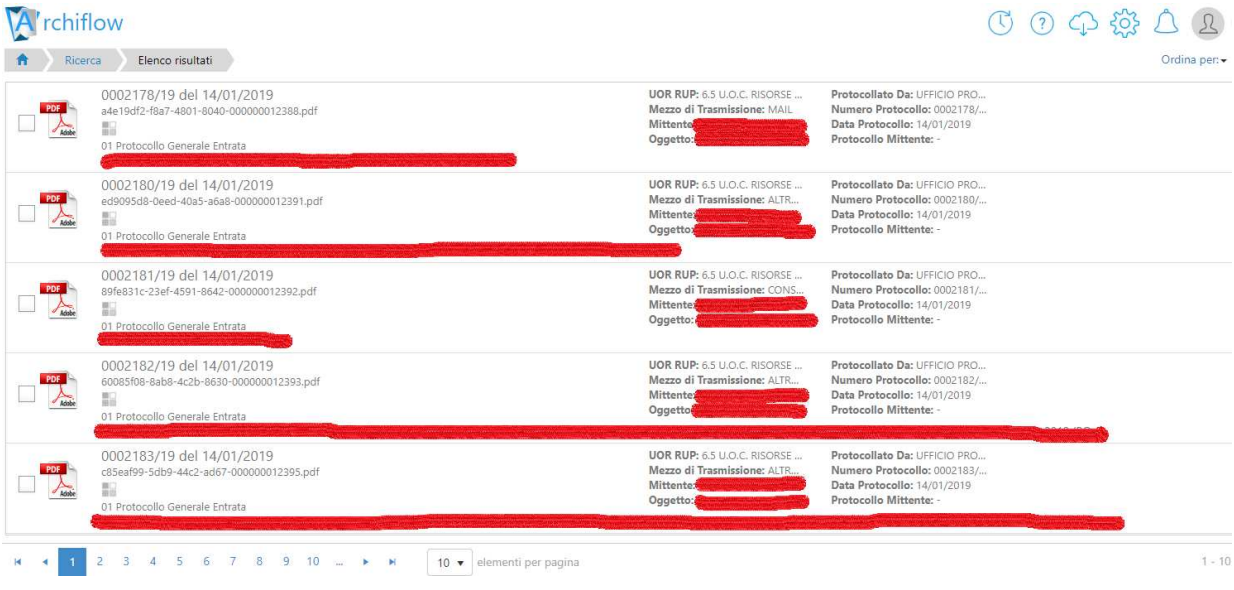

**Figura 71 –elenco protocolli da ricerca salvata sulla Home**

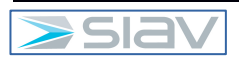

#### **3.12 – Creazione di un fascicolo archivistico**

Per la creazione di un Fascicolo Archivistico è necessario premere la funzionalità "Archivistica" nell'area "Fascicolazione" posta nella Home Page del sito Interactive Dashboard:

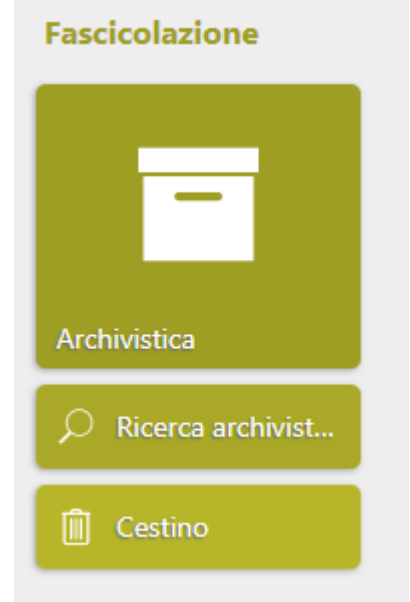

**Figura 72 – Funzionalità "Archivistica" sulla Home Page**

Apparirà la seguente schermata, dove apparirà il Titolario della Regione Lombardia attivo:

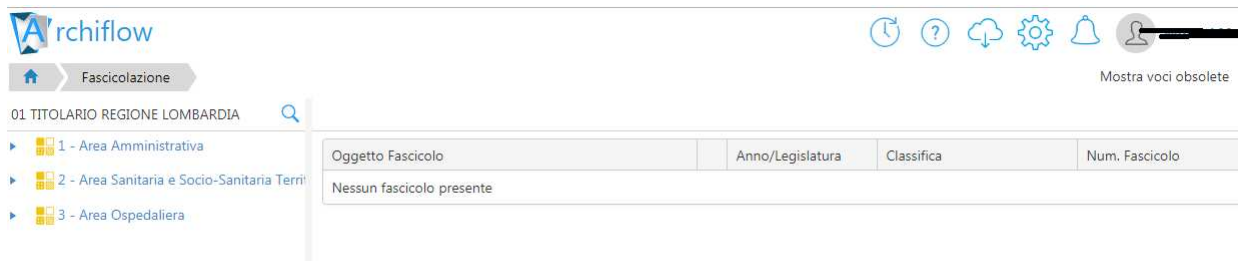

#### **Figura 73 – Titolario Regione Lombardia attivo**

Scorrere le varie voci del Titolario della Regione Lombardia fino ad individuare quella, sita al terzo livello, dove si necessita di creare il Fascicolo Archivistico:

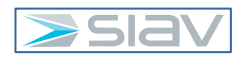

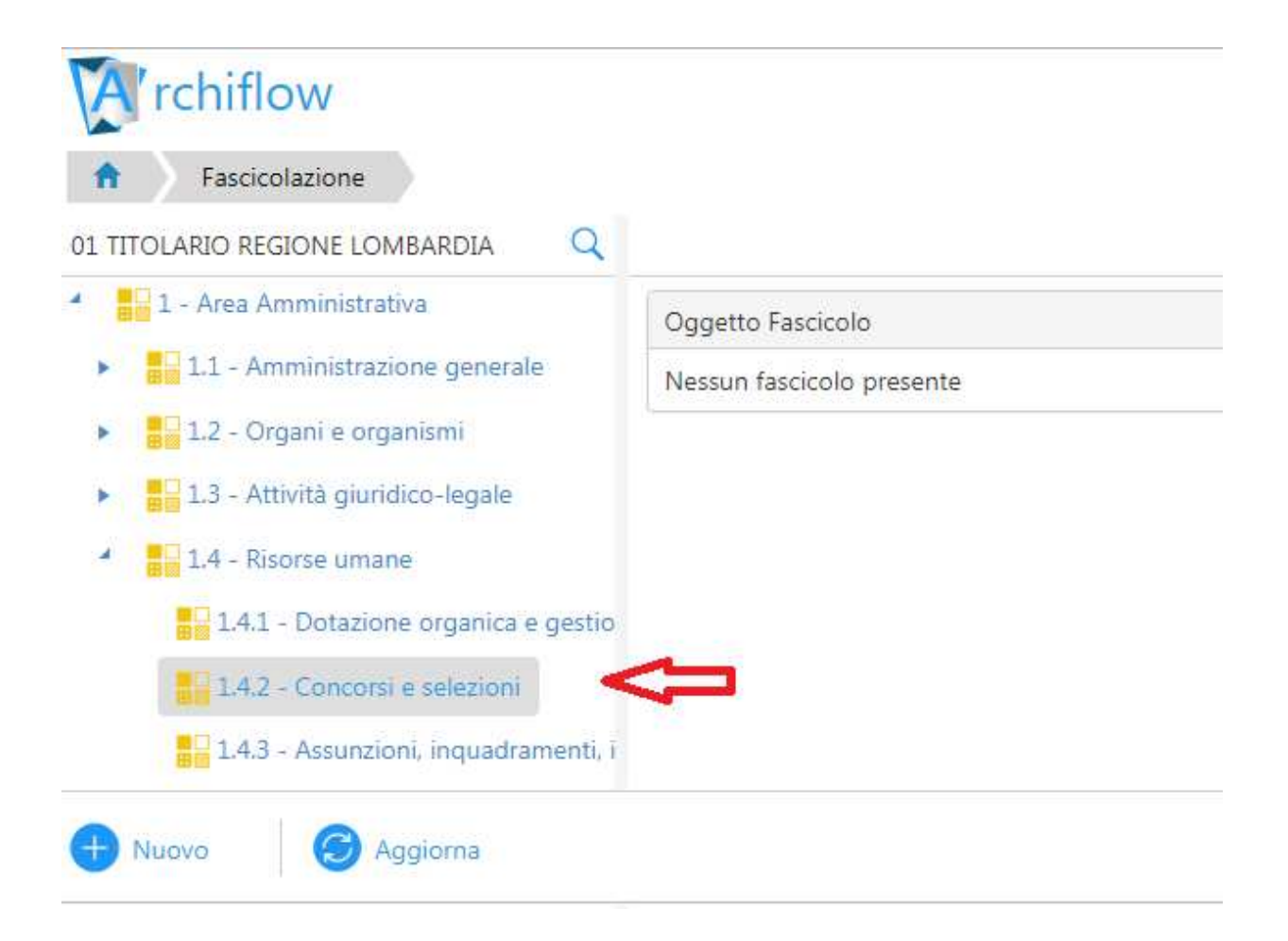

# **Figura 74 – selezione voce Titolario dove creare il Fascicolo**

Cliccare sul pulsante "Nuovo" per creare un nuovo fascicolo:

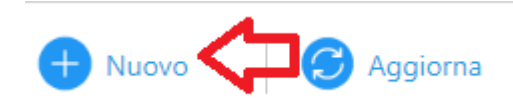

# **Figura 75 – pulsante "Nuovo" per creazione fascicolo**

Apparirà la seguente schermata:

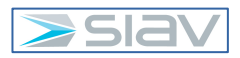

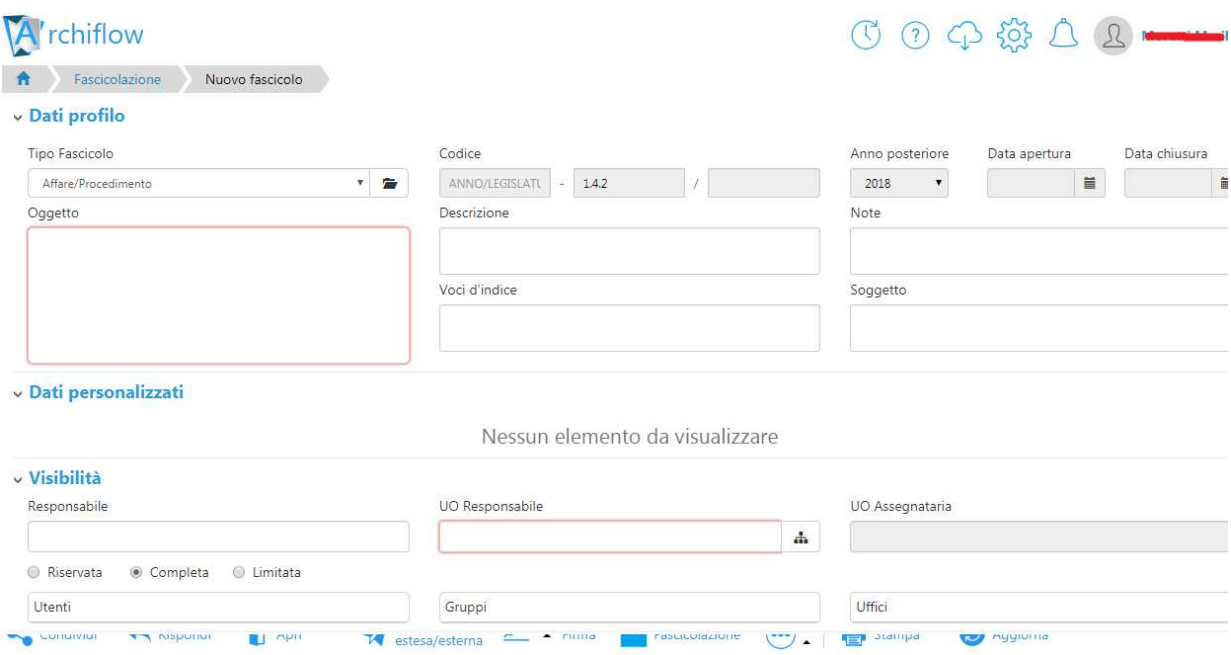

# **Figura 76 – schermata per creazione nuovo fascicolo**

Selezionare dapprima il corretto tipo fascicolo, scegliendo tra:

- Affare/procedimento
- Attività/materia
- Persona Fisica
- Sinistri
	- $\vee$  Dati profilo

Tipo Fascicolo

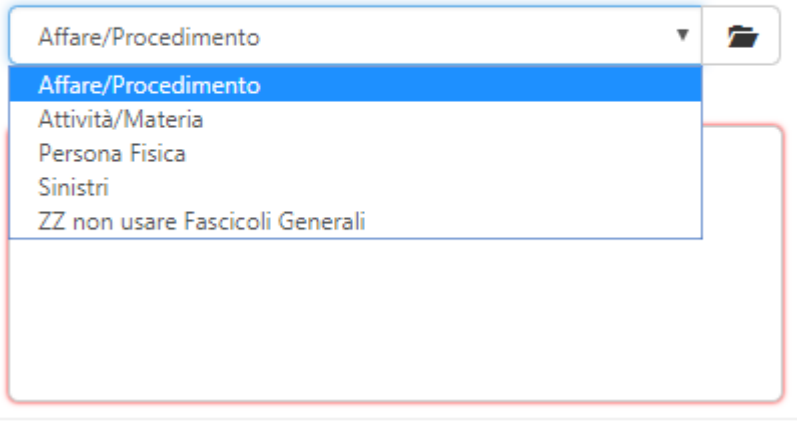

**Figura 77 – selezione tipi fascicolo**

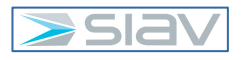

Inserire quindi l'oggetto del fascicolo (campo obbligatorio) ed eventualmente gli altri dati del profilo che non sono obbligatori.

Nella sezione "Visibilità", inserire "UO Responsabile, selezionandolo dagli uffici dell'organigramma POAS presente in Archiflow:

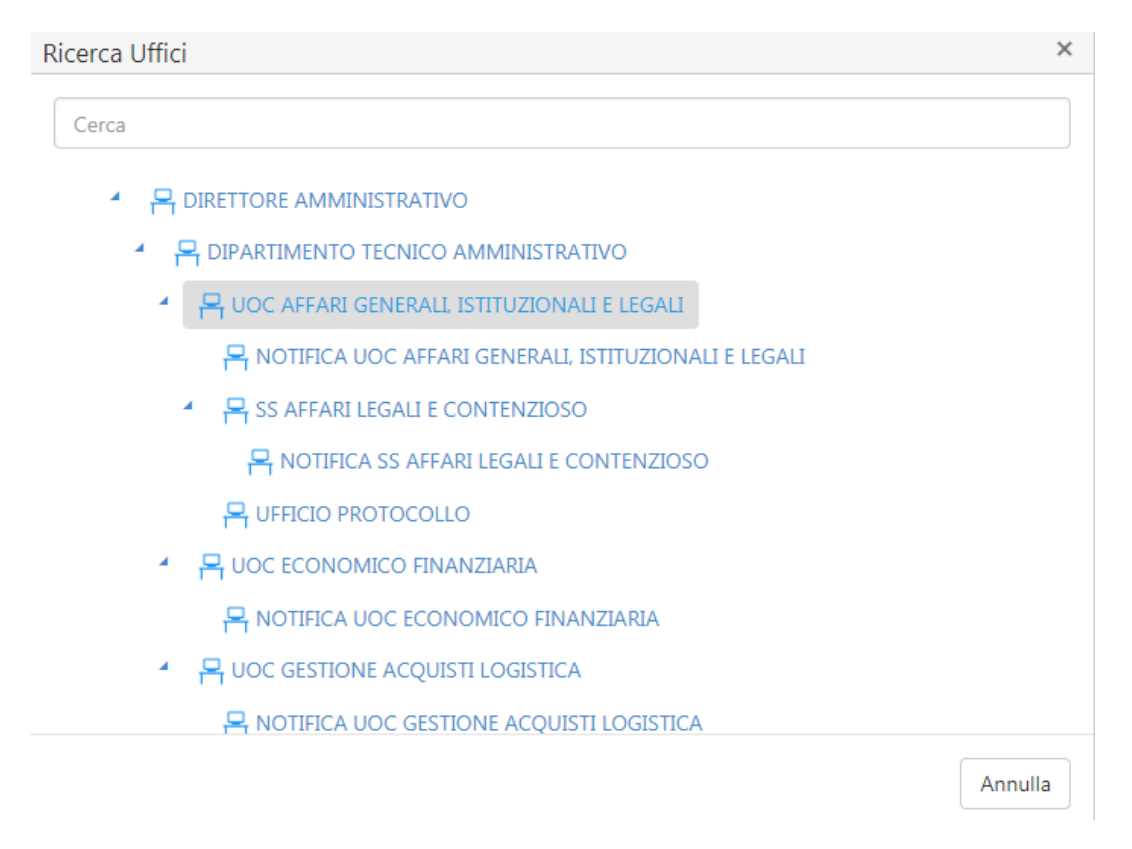

# **Figura 78 – selezione ufficio UO Responsabile**

Una volta selezionato l'ufficio "UO Responsabile", in automatico il sistema compila anche l'indice "UO Assegnataria" con lo stesso ufficio:

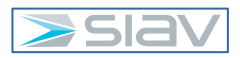

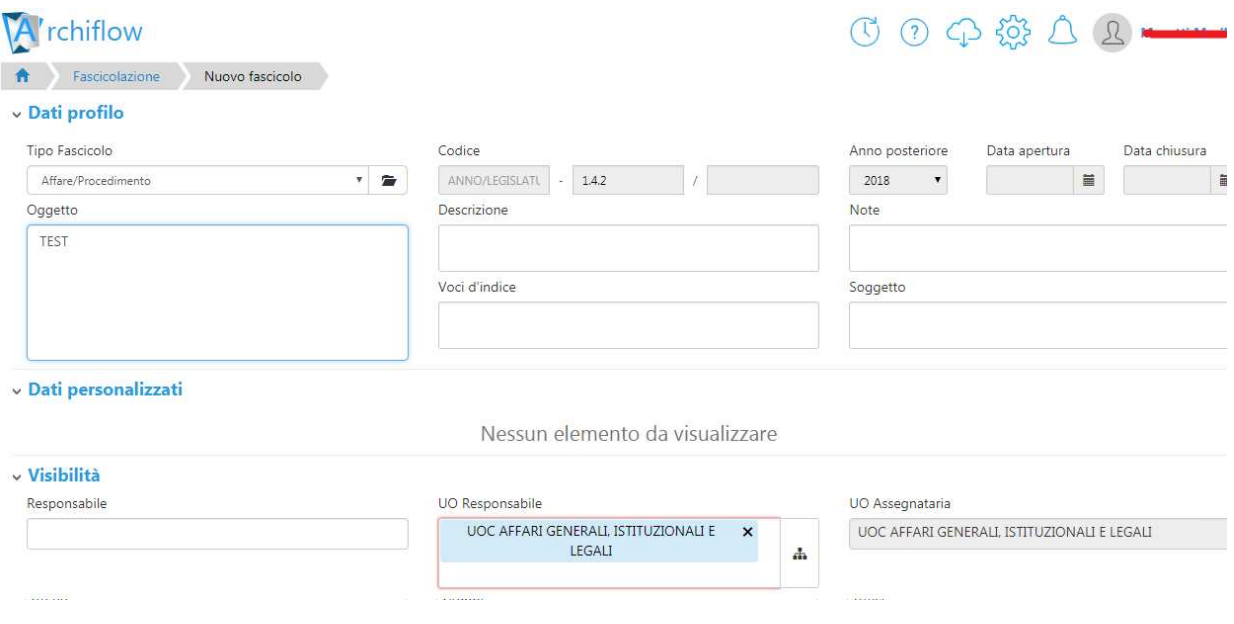

#### **Figura 79 – compilazione automatica indice UO Assegnataria**

Premere il tasto "Salva" per salvare il fascicolo archivistico:

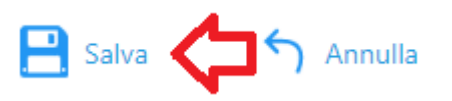

#### **Figura 80 – pulsante "Salva" per salvataggio fascicolo archivistico**

#### **3.13 – Inserimento di un protocollo in un fascicolo archivistico**

Per inserire un protocollo all'interno di un fascicolo archivistico, è necessario dapprima, all'interno della scheda del protocollo, espandere l'area dove è riportare la voce del Titolario della Regione Lombardia selezionata

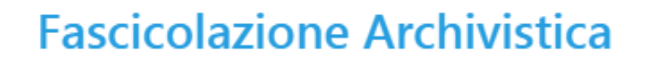

2 1.3.2 - Contenzioso legale

**Figura 81 – area "fascicolazione archivistica" sulla scheda del protocollo**

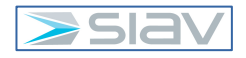

 $\mathbb{Z}$ 

Cliccare sul pulsante "modifica"

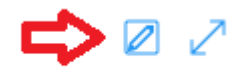

#### **Figura 82 – pulsante modifica**

Selezionare la voce del Titolario della Regione Lombardia, e cliccare sul pulsante "cerca fascicolo", come mostrato in figura:

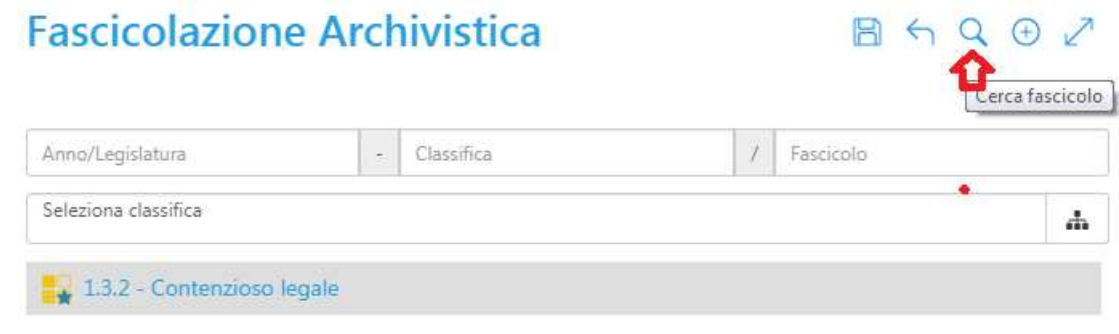

**Figura 83 – pulsante "cerca fascicolo"**

Nella schermata successiva, inserire eventuali valori di ricerca, poi premere "Cerca" per ricercare tutti i fascicoli archivistici presenti sulla voce di Titolario selezionata:

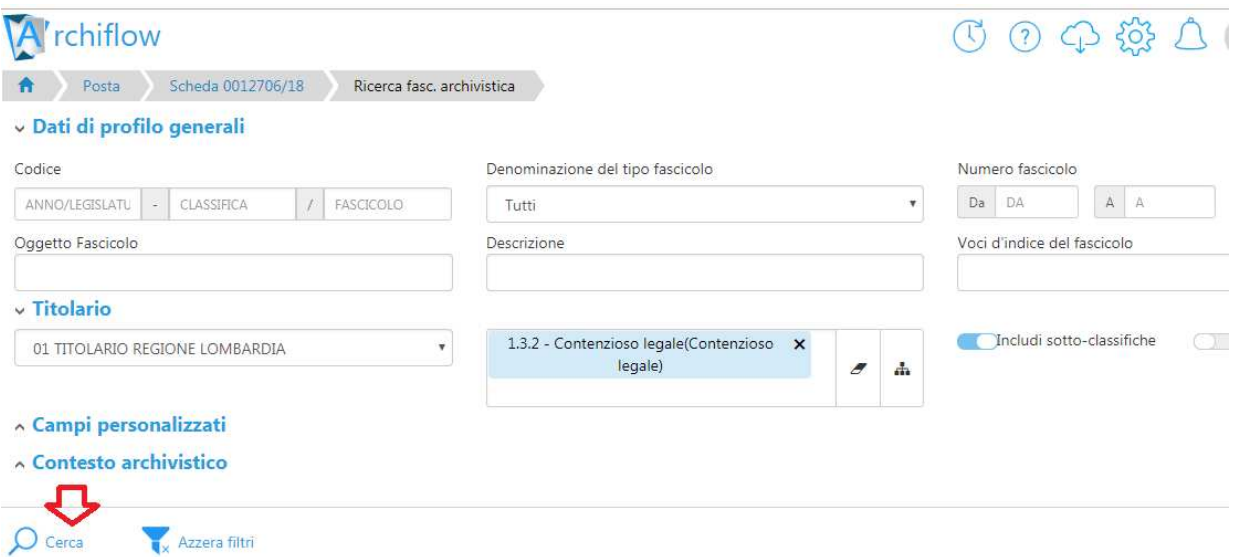

#### **Figura 84 – ricerca fascicoli archivistici sulla voce del Titolario selezionata**

Apparirà l'elenco dei fascicoli presenti sulla voce del Titolario selezionata.

Individuare ora il fascicolo dove inserire il protocollo, e premere il pulsante "Seleziona".

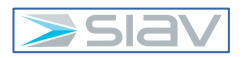

Premere quindi il tasto "Salva" per salvare l'associazione tra il protocollo e il fascicolo archivistico:

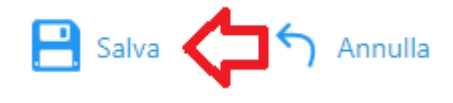

**Figura 85 – pulsante "Salva" per inserimento protocollo in fascicolo**

Nella schermata successiva viene mostrato come si visualizza in Archiflow l'inserimento di un protocollo all'interno di un fascicolo archivistico:

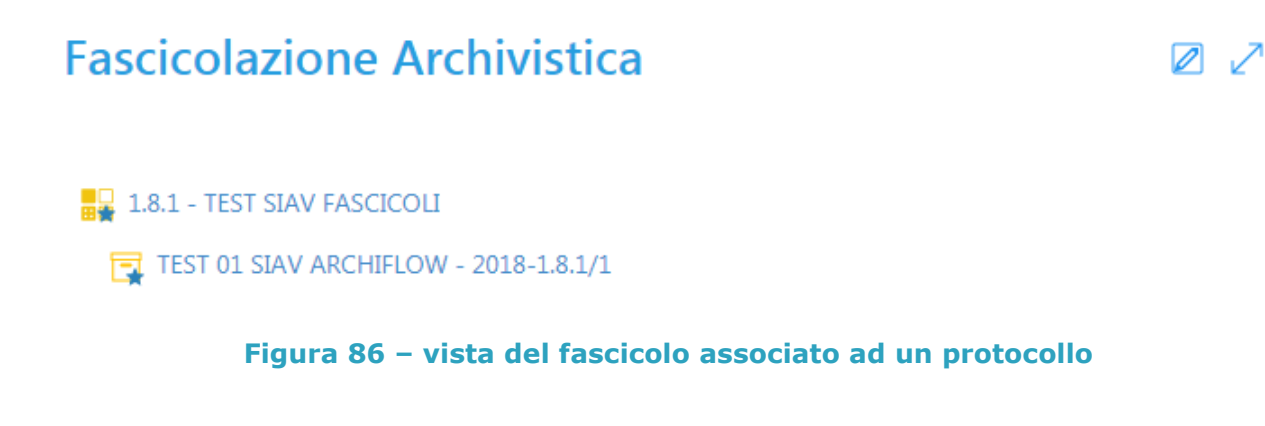

# **3.14 – Libro Firma : registrazione scheda**

L'utente istruttore che necessita di inserire un documento da sottoporre alla firma del dirigente deve selezionare, dal menu principale l'icona con l'etichetta "Nuova scheda".

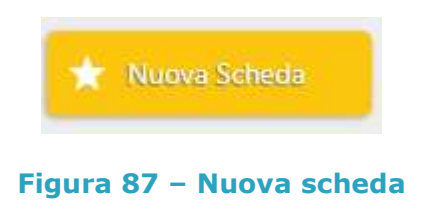

Successivamente da sinistra selezionare l'archivio "02 *Libro Firma*" e il tipo documento "*Uscita libro firma*" nel caso in cui l'utente abbia i permessi e visibilità necessari (abilitati da Archiflow).

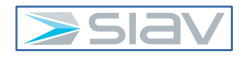

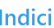

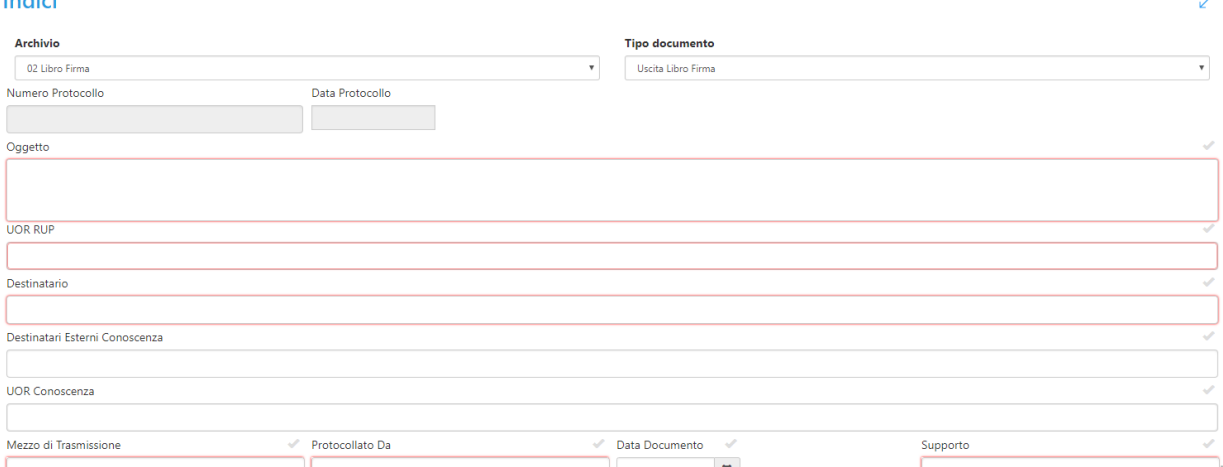

**Figura 88 – Maschera di registrazione di una nuova Scheda del Libro firma**

Una volta eseguito quanto scritto in precedenza, andranno compilati i campi proposti. Dopo aver compilato i dati della sezione "Indici" dovrà essere inserita la fascicolazione (titolario) cliccando sul tasto

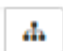

#### **Figura 89 – Icona per inserire il codice di titolario**

Fatto ciò si aprirà una finestra di dialogo come la seguente ed espandere come illustrato il titolario interessato fino a trovare la citazione corretta col corrispondente numero (es: 1.1.2) e premere invio da tastiera per inserirla.

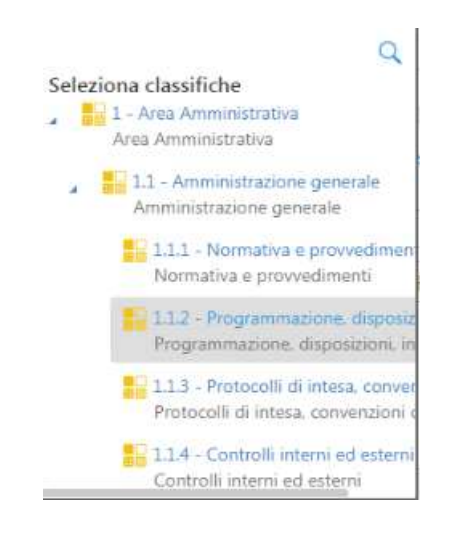

#### **Figura 90 – Trova Fascicolazione e Conferma**

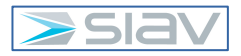

oppure se si conosce il codice (es. 1.1.2) è sufficiente digitarlo nella casella come da seguente immagine e poi premere invio.

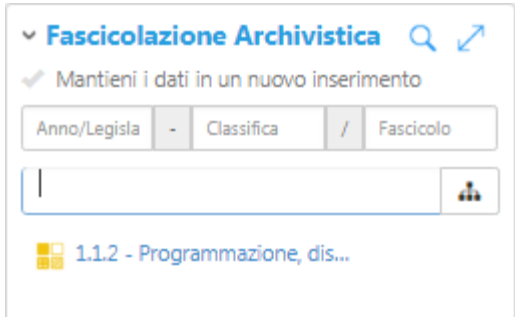

# **Figura 91 – Fascicolazione Archivistica**

Una volta fatto quanto sopra ed accertato che tutti i valori inseriti nella scheda siano corretti, premere il tasto "Condividi" in basso a sinistra della scheda (vedi immagine seguente)

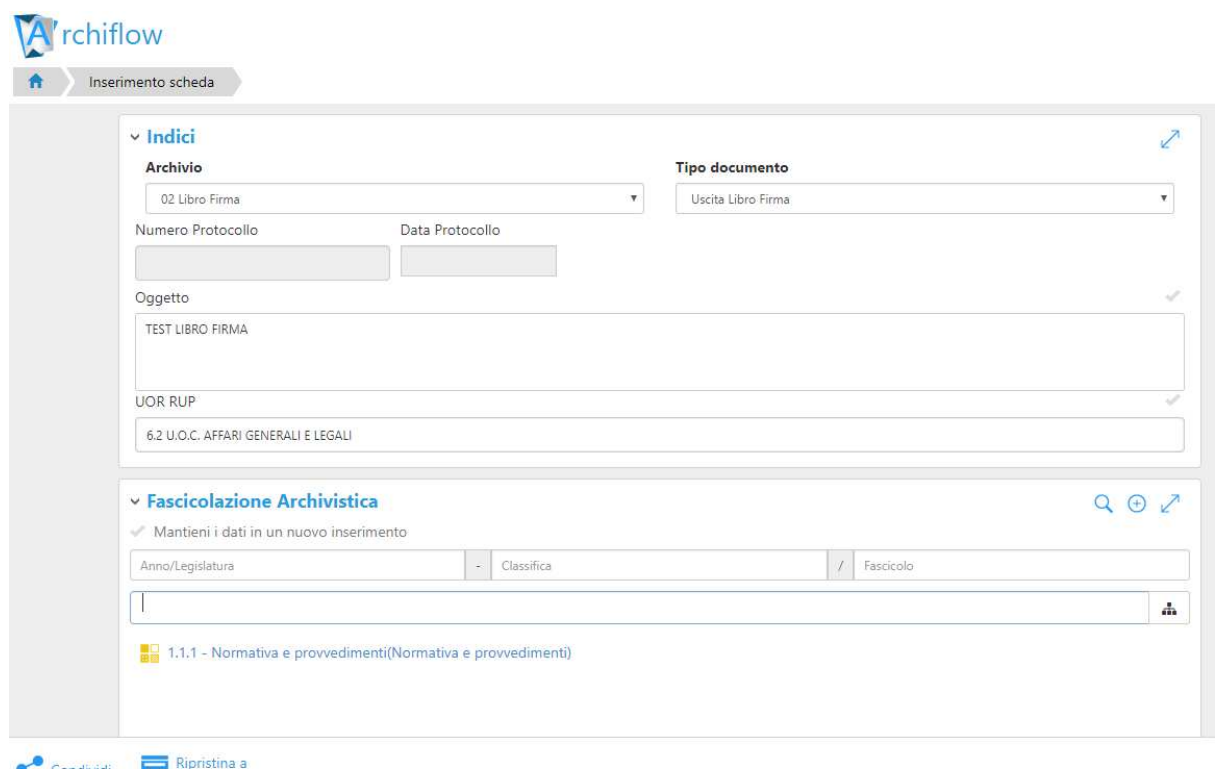

Condividi **To** default

# **Figura 92 – Inserimento dei valori nei vari campi e tasto "Condividi"**

Si aprirà una finestra di dialogo che vi permetterà di indicare con chi condividere il documento e chi avrà quindi visibilità su di esso. Di default sono già presenti le condivisioni predefinite (gli utenti e gli uffici corrispondenti), nell'esempio sotto riportato il documento viene condiviso con notifica verso l'ufficio di cui fanno parte gli utenti delegati alla firma del

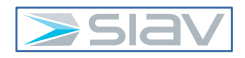

documento, notare che il nome degli uffici finalizzati all'invio delle notifiche relative documenti da firmare è del tipo "LF "+nome dell'ufficio all'interno del POAS, dove LF sta per "Libro Firma".

Alla fine, quando tutto sarà impostato come desiderato premere "Conferma".

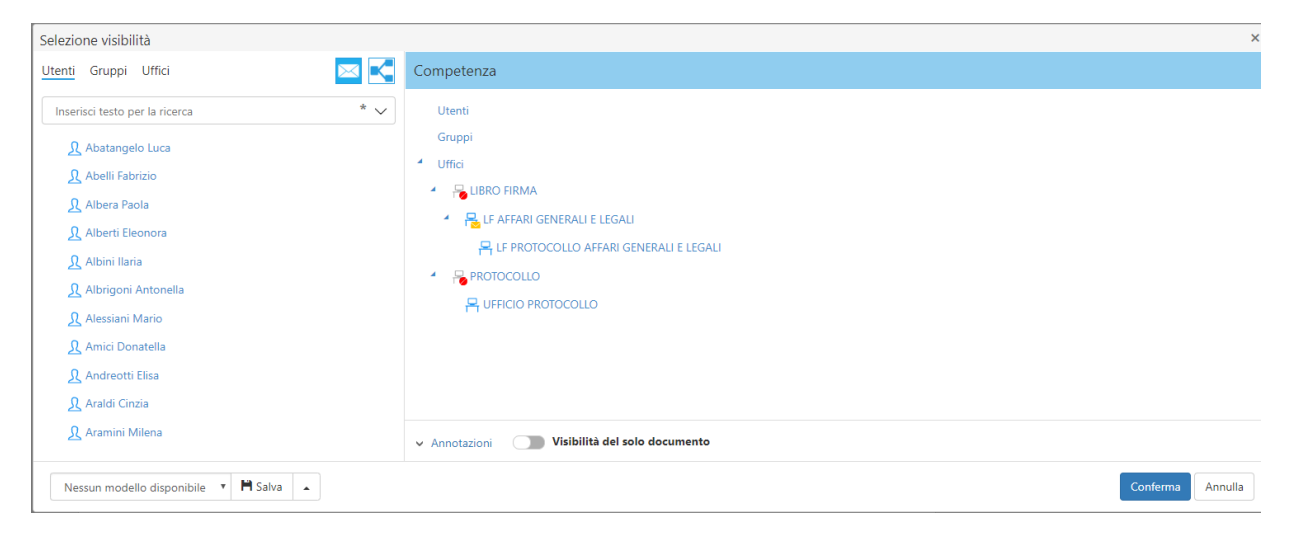

**Figura 93 – condivisione verso il dirigente che deve apporre la firma**

# **3.15 – Libro Firma : firma del documento**

La notifica di cui al punto precedente arriva nella casetta postale dedicata alla ricezione delle notifiche di richiesta firma.

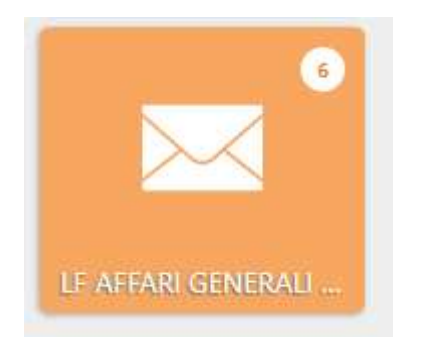

**Figura 94 – cassetta postale dedicata al libro firma** 

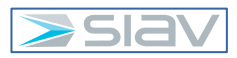

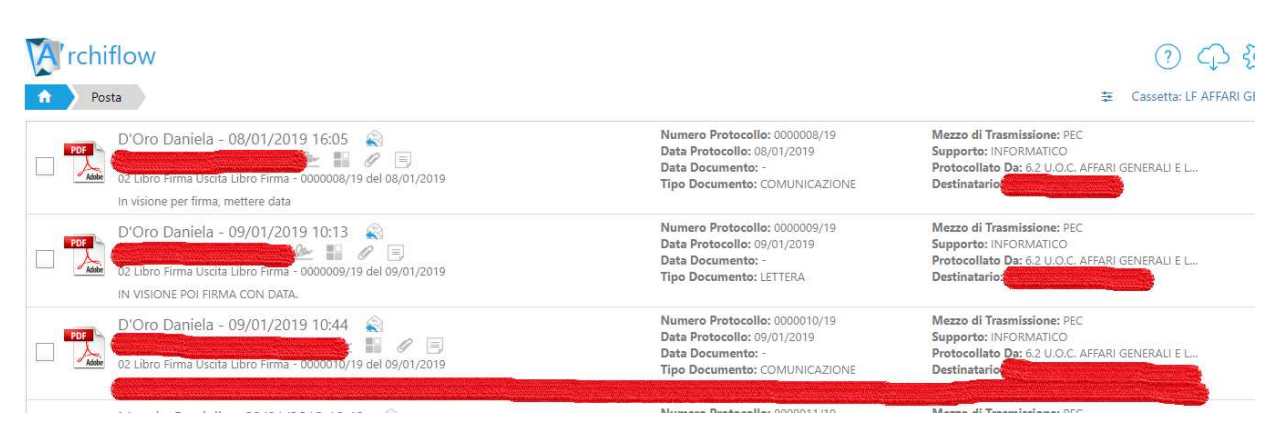

# **Figura 95 – elenco schede libro firma**

Il Dirigente che deve apporre la firma apre la scheda, verifica il documento nella sezione "Documento principale".

NB: Per apporre la firma digitale con Archiflow occorre che la postazione sia debitamente configurata, a tal fine contattare i Sistemi Informativi.

Se il documento non è ancora in formato Pdf allora prima di firmarlo occorre farne la conversione nel seguente modo

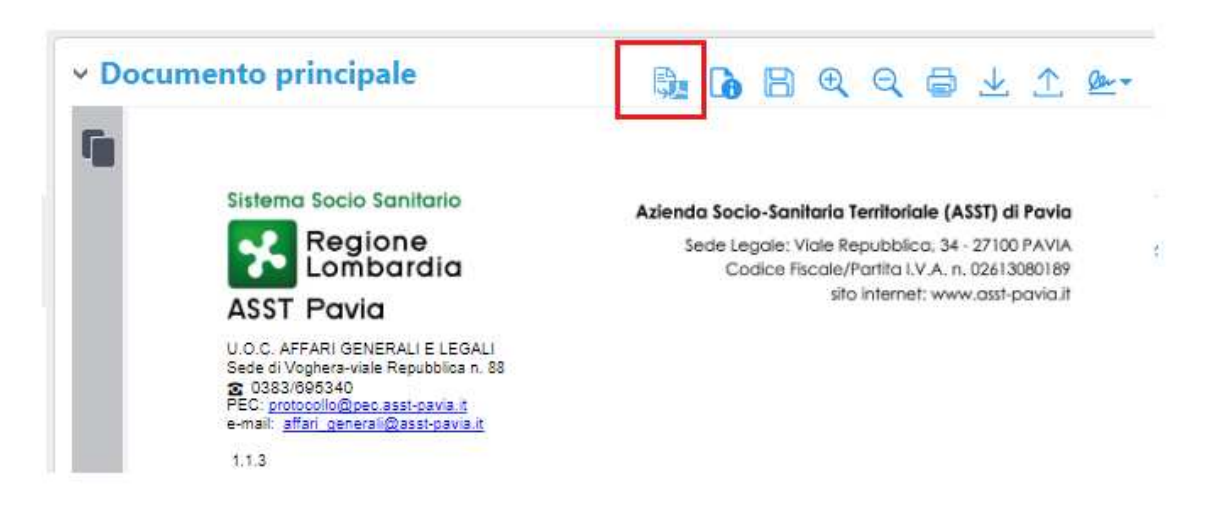

#### **Figura 96 – conversione in Pdf**

Il documento ora è in formato Pdf, questa cosa si evince premendo il seguente pulsante

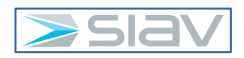

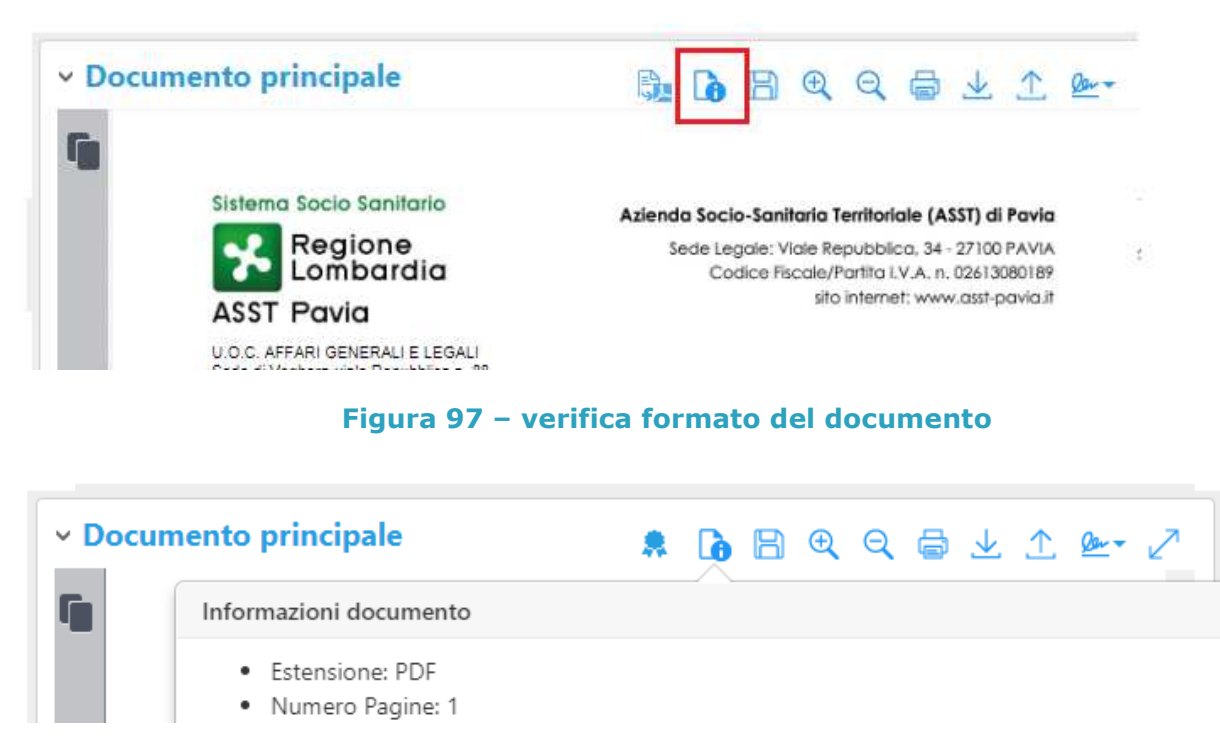

#### **Figura 98 – informazioni sul documento**

A questo punto per firmare il documento premere il pulsante firma nella barra delle funzioni del documento principale.

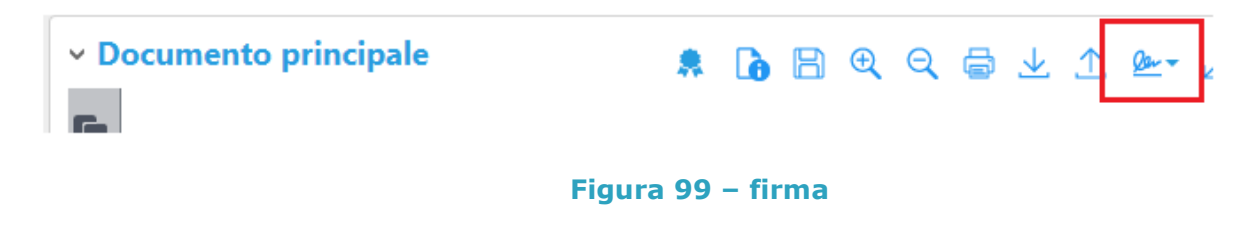

E poi seleziona la funzione "Firma Digitale con Dispositivo"

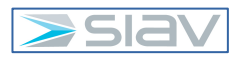

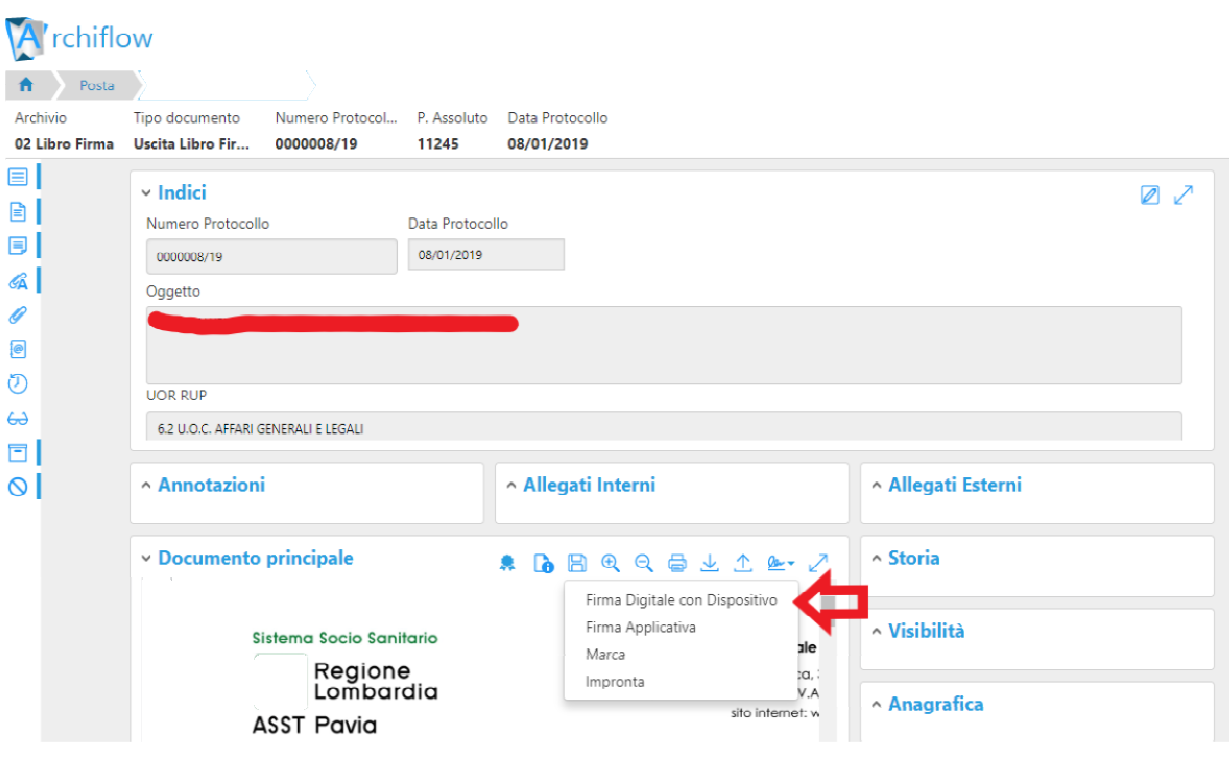

**Figura 100 – firma digitale con dispositivo** 

A questo punto vengono richiesti in sequenza il PIN di autenticazione ed il PIN di firma Il documento risulterà così firmato digitalmente

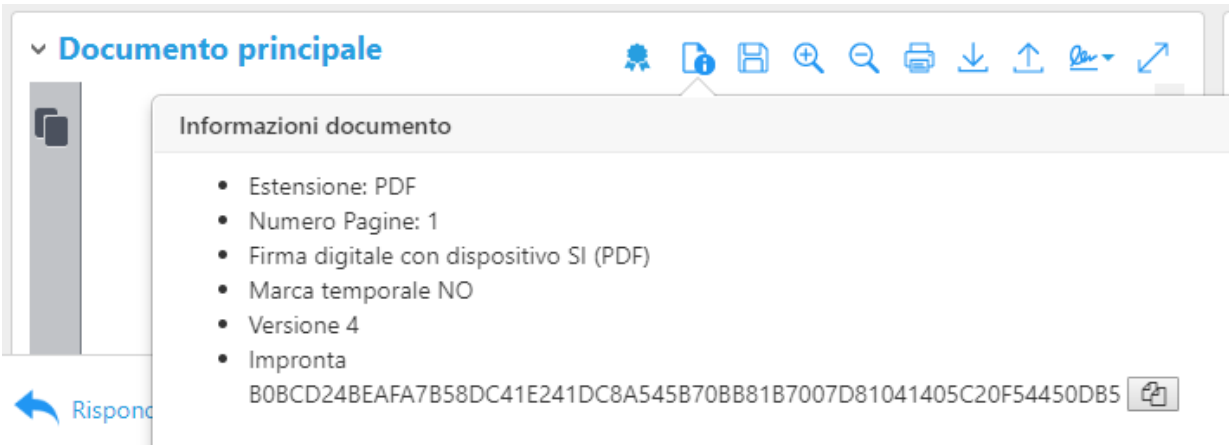

# **Figura 101 – informazioni sul documento firmato digitalmente**

Il documento firmato digitalmente può essere sottoposto ad ulteriori azioni di firma tramite condivisione ad altri uffici di tipo "LF "+nome ufficio oppure può essere sottoposto alla protocollazione.

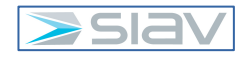

La protocollazione può essere svolta da operatori debitamente abilitati all'interno del proprio ufficio previa condivisione verso ad uno specifico ufficio dedicato a tale finalità ("LF PROTOCOLLO "+nome ufficio oppure dagli operatori dell'ufficio protocollo previa condivisione ad uno specifico ufficio ("1 LIBRO FIRMA UFFICIO PROTOCOLLO")

# **3.16 – Libro Firma : protocollazione**

Per protocollare in archivio "01 Protocollo Generale" una documento firmato digitalmente sull'archivio "02 Libro Firma" vado nella cassetta postale dedicata alla ricezione delle notifiche per la protocollazione del libro firma, es. "LF PROTOCOLLO AFFARI GENERALI"

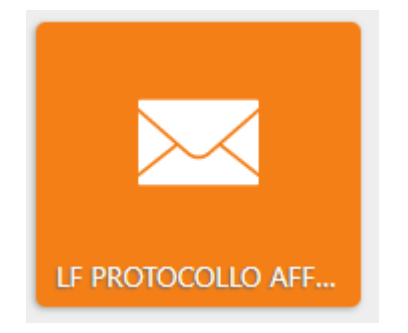

**Figura 102 – cassetta ricezione notifiche per protocollazione documenti del libro firma** 

#### Nella lista delle schede identifico quella da protocollare

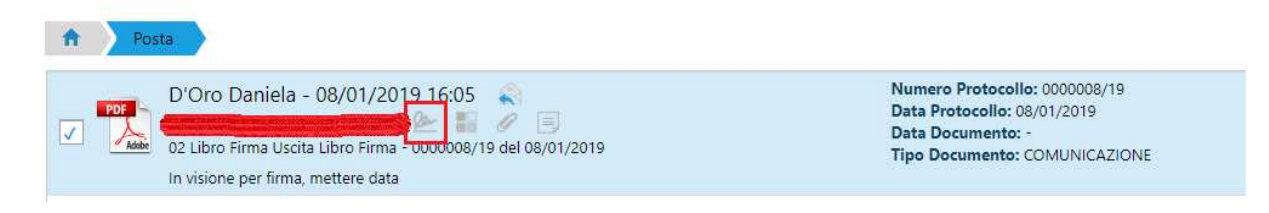

#### **Figura 103 – documento del libro firma da protocollare**

Notare l'icona con la firma, essa indica che il documento principale è firmato digitalmente.

Si apre la scheda del documento e si preme il pulsante "Duplica"

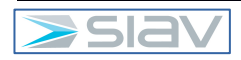

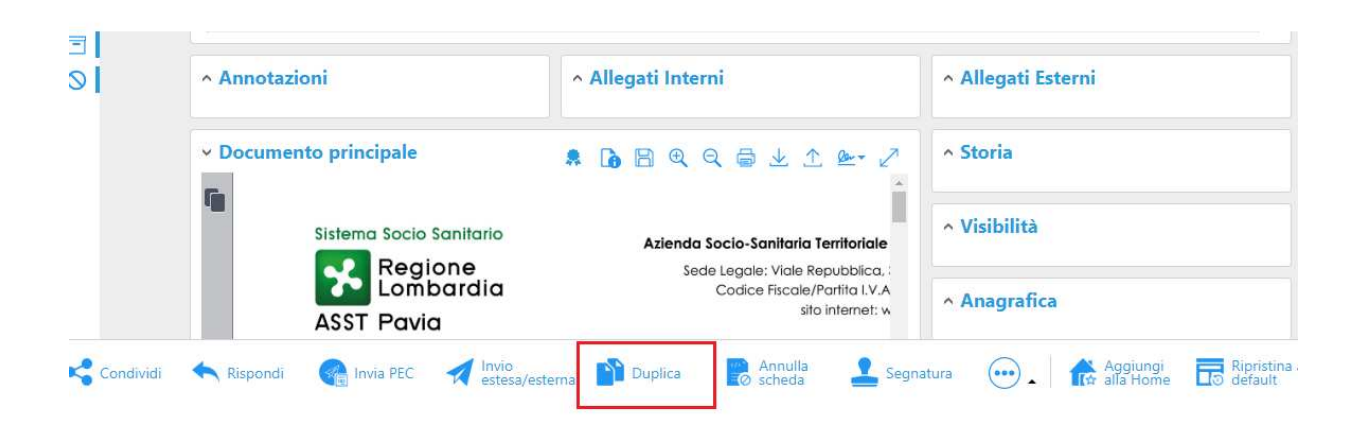

**Figura 104 – duplicazione del documento del libro firma da protocollare** 

Appare la seguente maschera

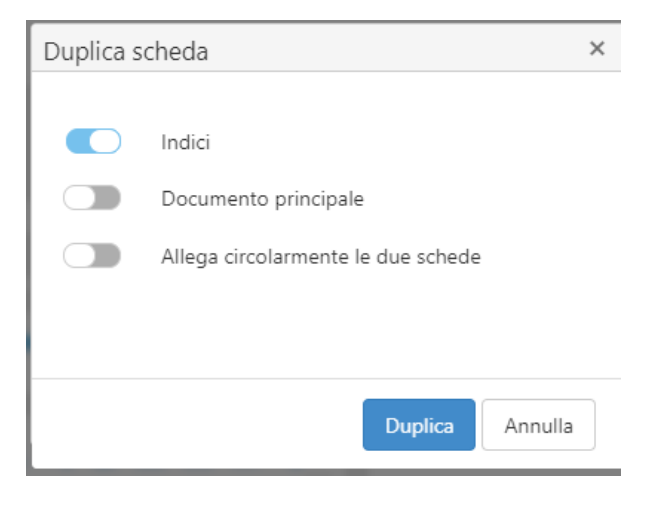

**Figura 105 – opzioni di duplicazione** 

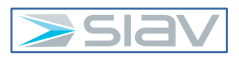

Si abilita la duplicazione del documento principale selezionando il relativo cursore di

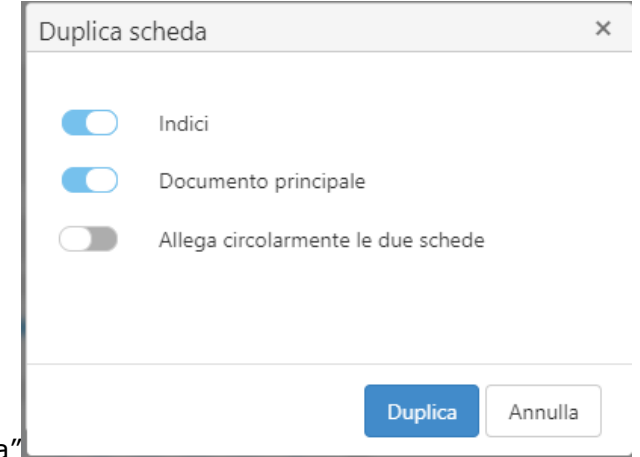

attivazione e si preme il pulsante "Duplica"

# **Figura 106 – attivazione opzione di duplicazione documento principale**

Viene quindi aperta la scheda di registrazione di una nuova scheda tramite duplicazione dove si va ad modificare l'archivio nel seguente modo

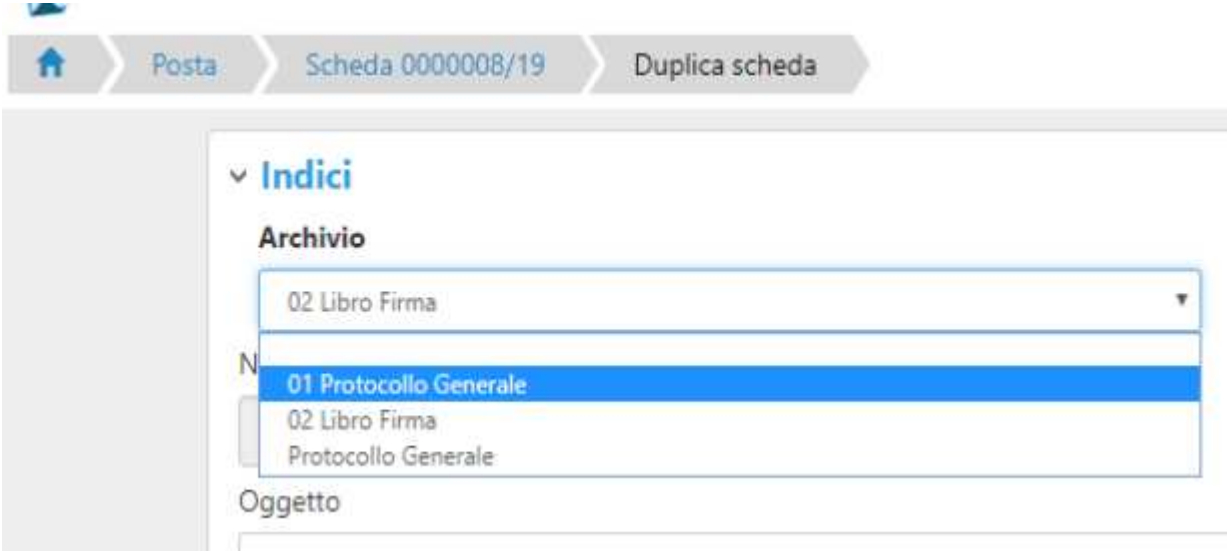

# **Figura 107 – selezione archivio**

#### E poi il tipo documento nel seguente modo

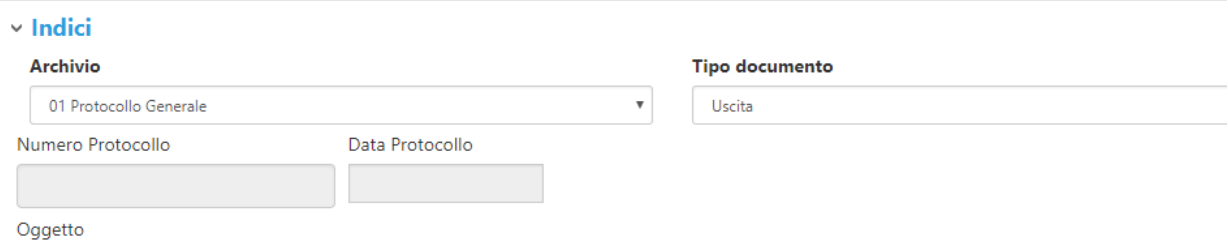

# **Figura 108 – selezione tipo documento**

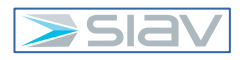

La nuova scheda risulta già compilata con tutti i dati ed il documento precedentemente registrati nella scheda del libri firma, pertanto salvo opportuni controlli rimane esclusivamente da assegnare il numero di protocollo e operare la condivisione tramite il solito pulsante "Condividi" e quindi "Conferma" nella maschera di condivisione.

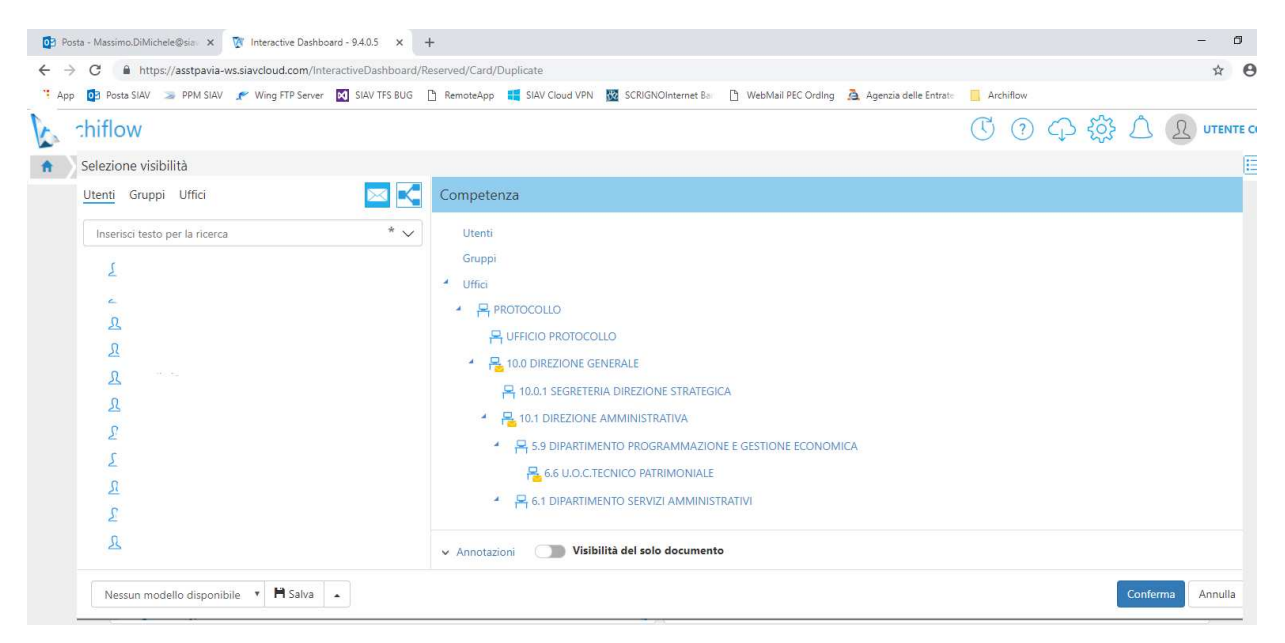

**Figura 109 – conferma finale per protocollazione libro firma** 

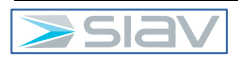

# **4- Glossario**

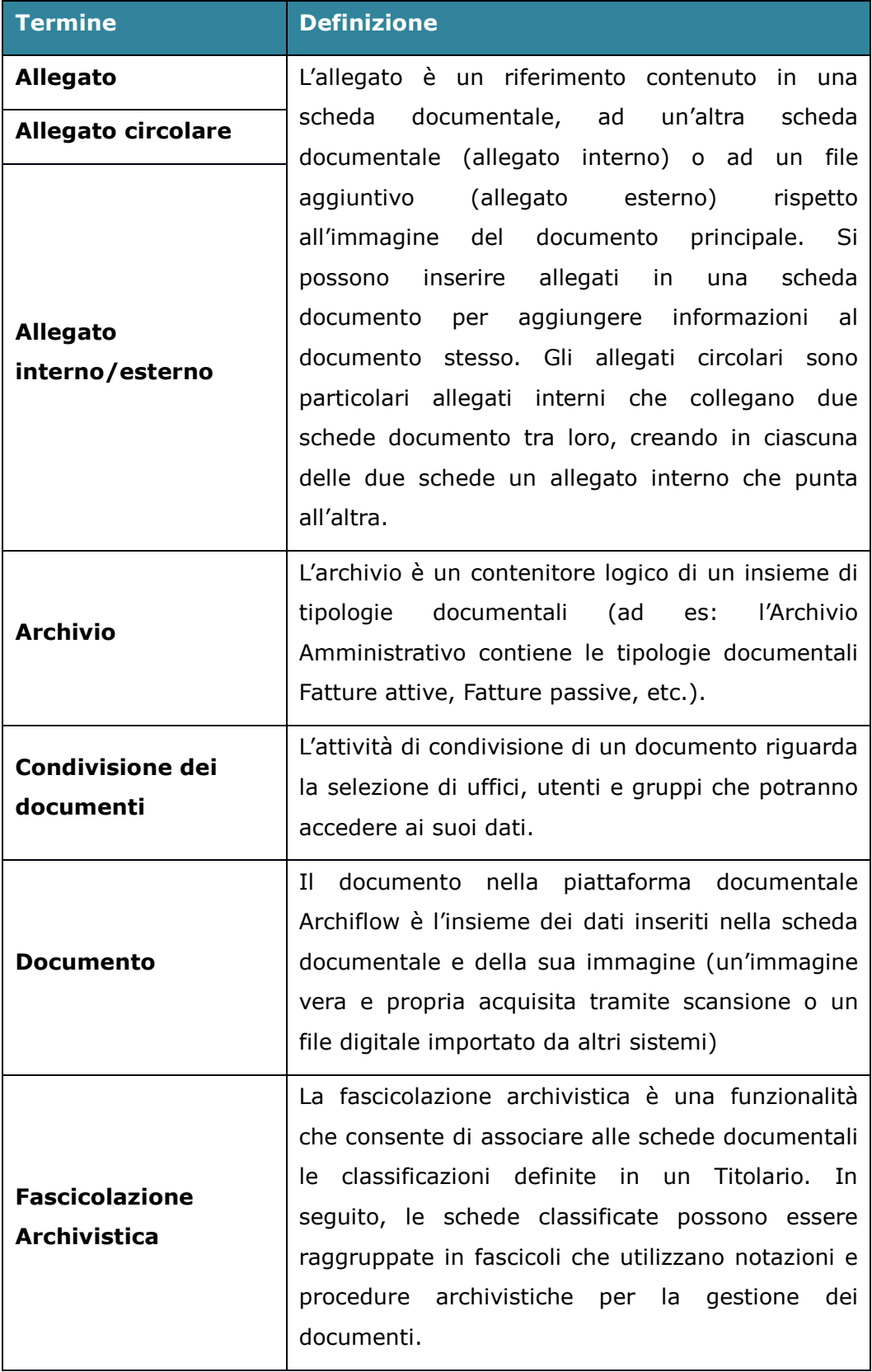

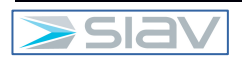

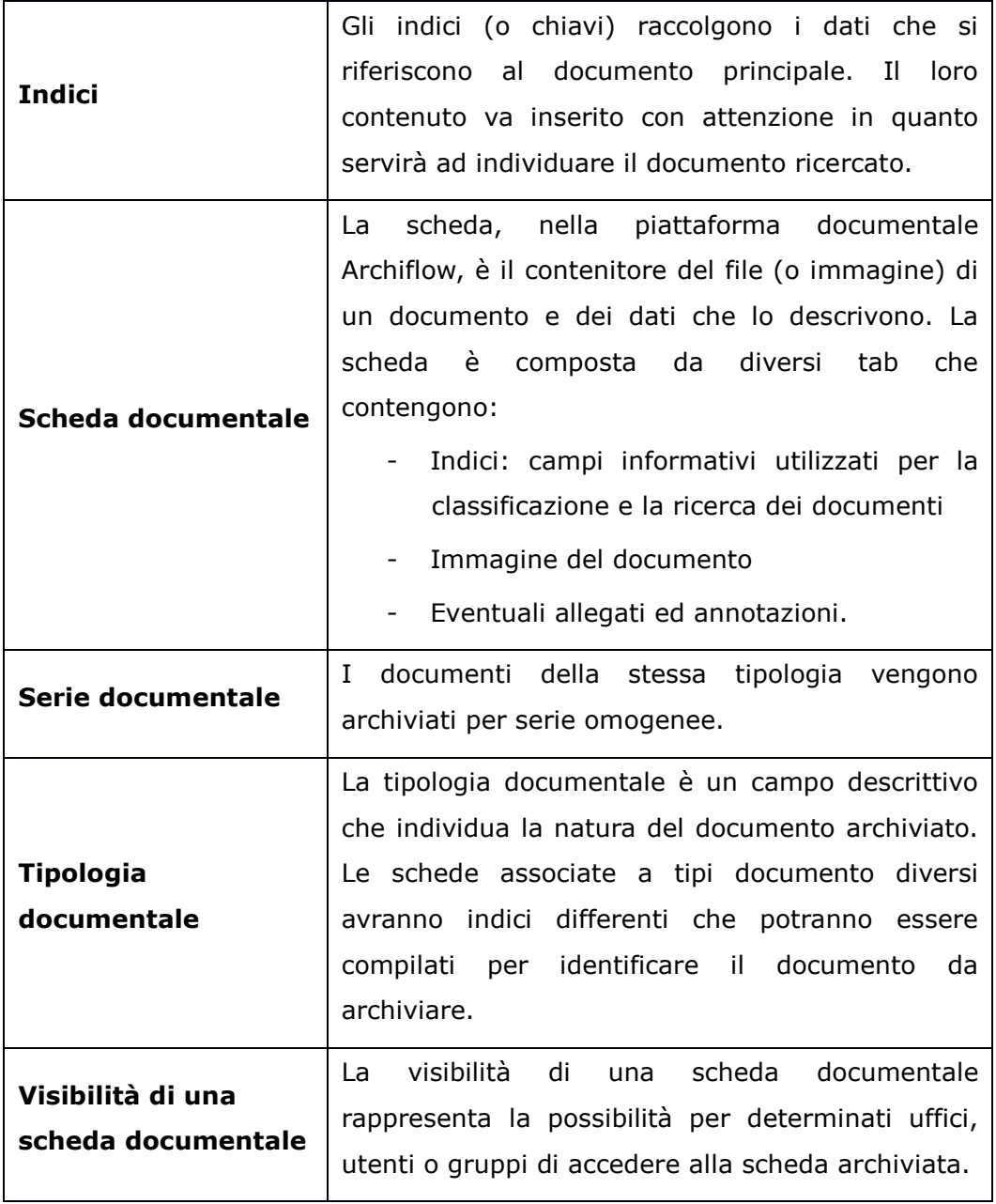

Codice di Comportamento Etico

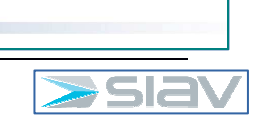

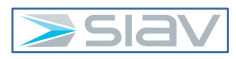